# СОГЛАСОВАНО

Генеральный директор **ООО «КИА»** 

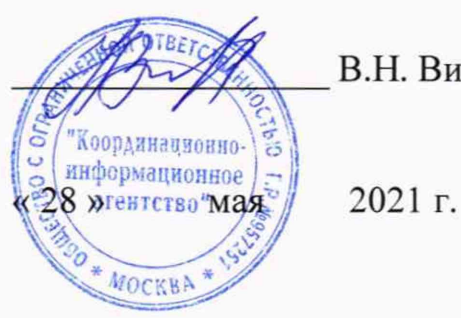

В.Н. Викулин

## Государственная система обеспечения единства измерений

Зонды периферийного узла Системы контроля, мониторинга и управления трафиком **KMYT** 

дата

 $\boldsymbol{\Xi}$ Подп.

Инв. № дубл.

Взам. инв. Мо

дата  $\mathbf{H}$ Подп.

одл.

Методика поверки

РМБТ.466961.002 МП

г. Москва 2021 г.

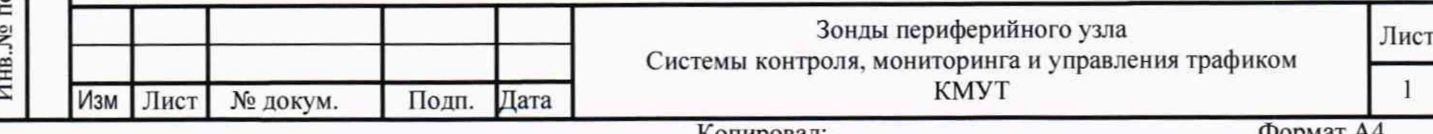

# СОДЕРЖАНИЕ

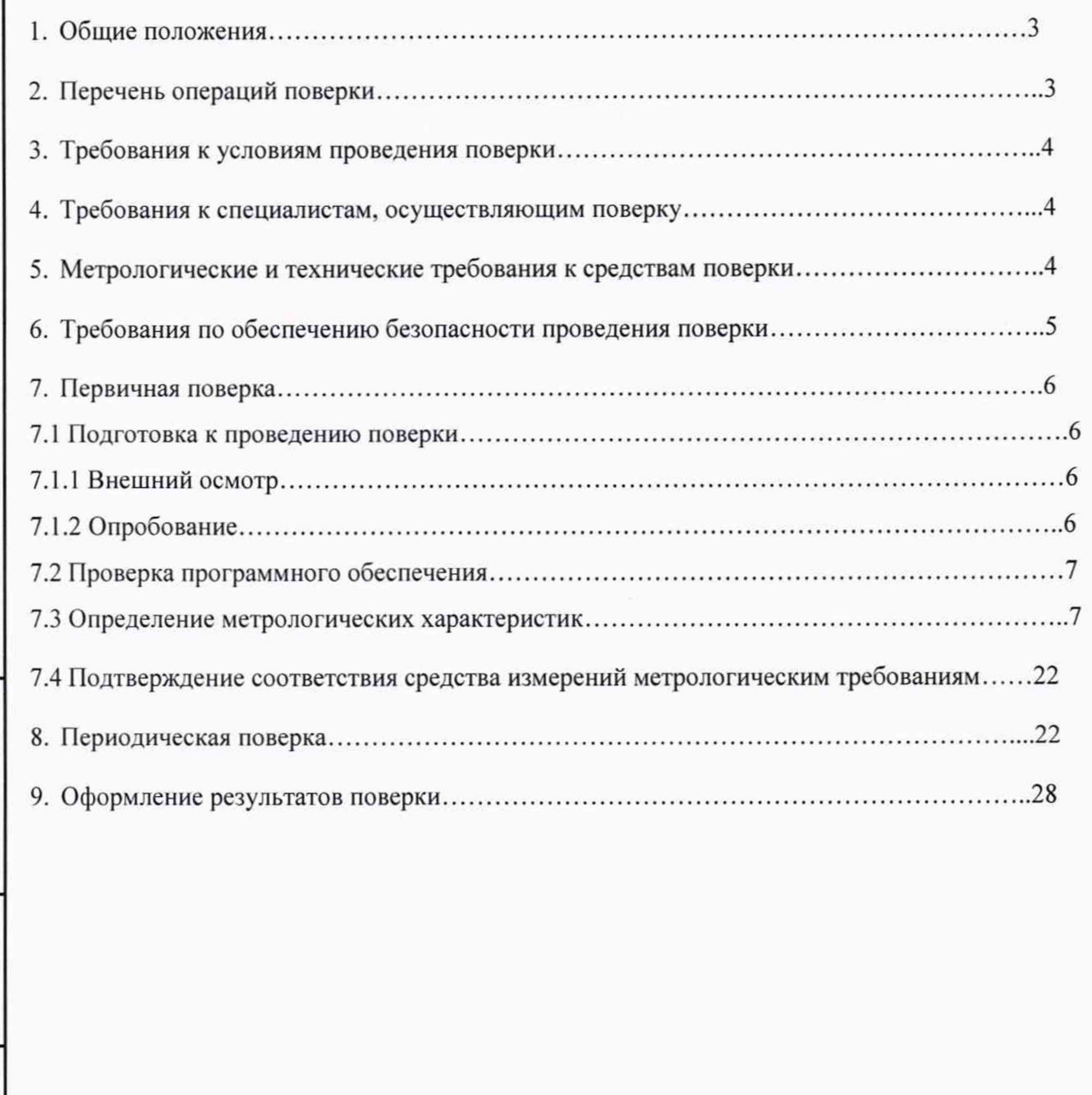

Подп. и дата

Инв. Медубл.

Взам. инв. Ме

Подп. и дата

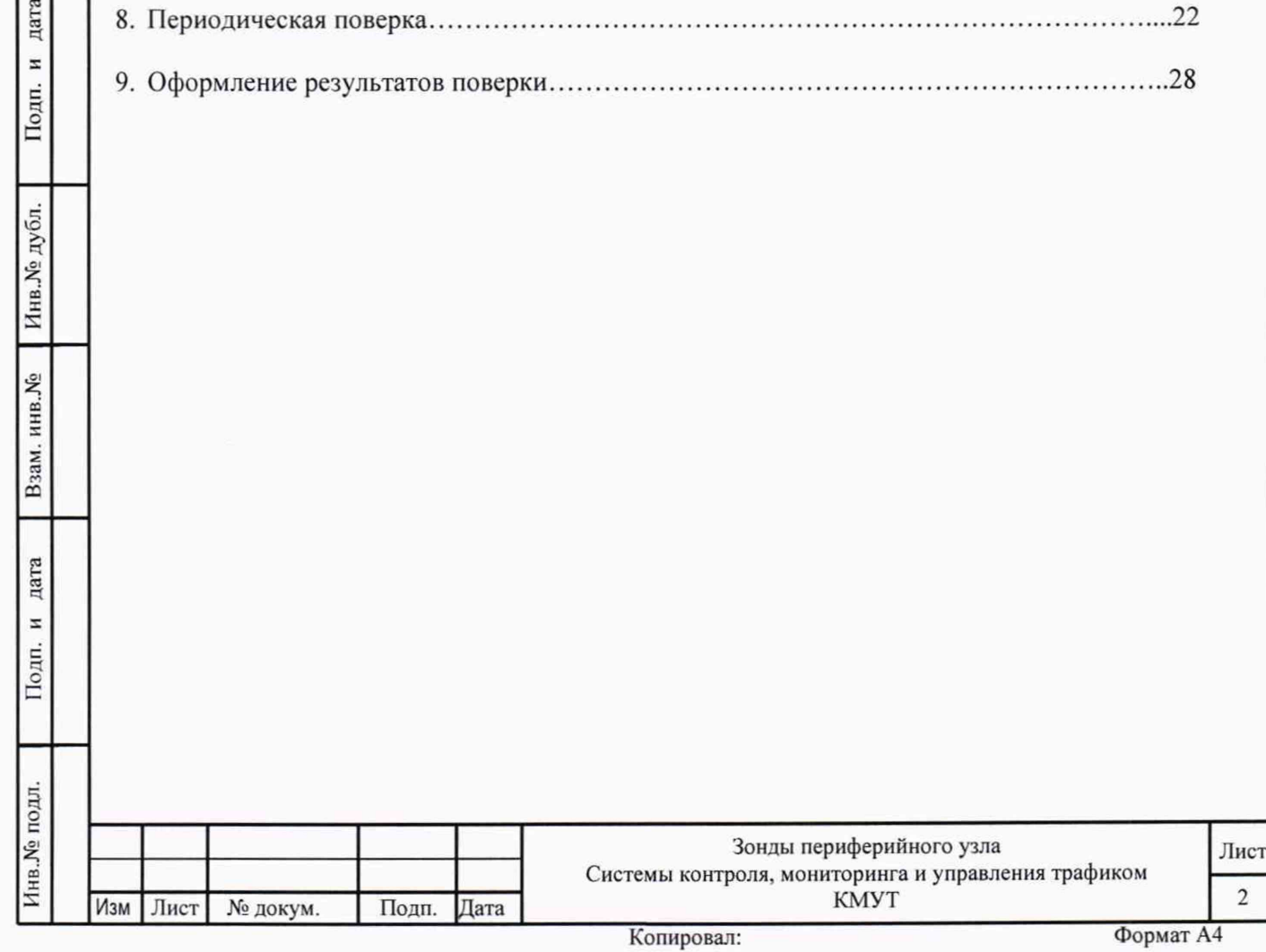

#### 1. Общие положения

Настоящая методика поверки (далее - МП) устанавливает методы и средства первичной, периодической поверки зондов периферийного узла Системы контроля, мониторинга и управления трафиком КМУТ (далее - зонды КМУТ).

Поверку зондов КМУТ осуществляют один раз в два года метрологические службы, аккредитованные на данные виды работ.

#### 2. Перечень операций поверки

1.1 При первичной и периодической поверках должны выполняться операции, указанные в таблице 1.

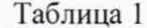

дата

Подп. и

Инв. № дубл.

Взам. инв. Мо

и дата

Подп.

Инв. № подл.

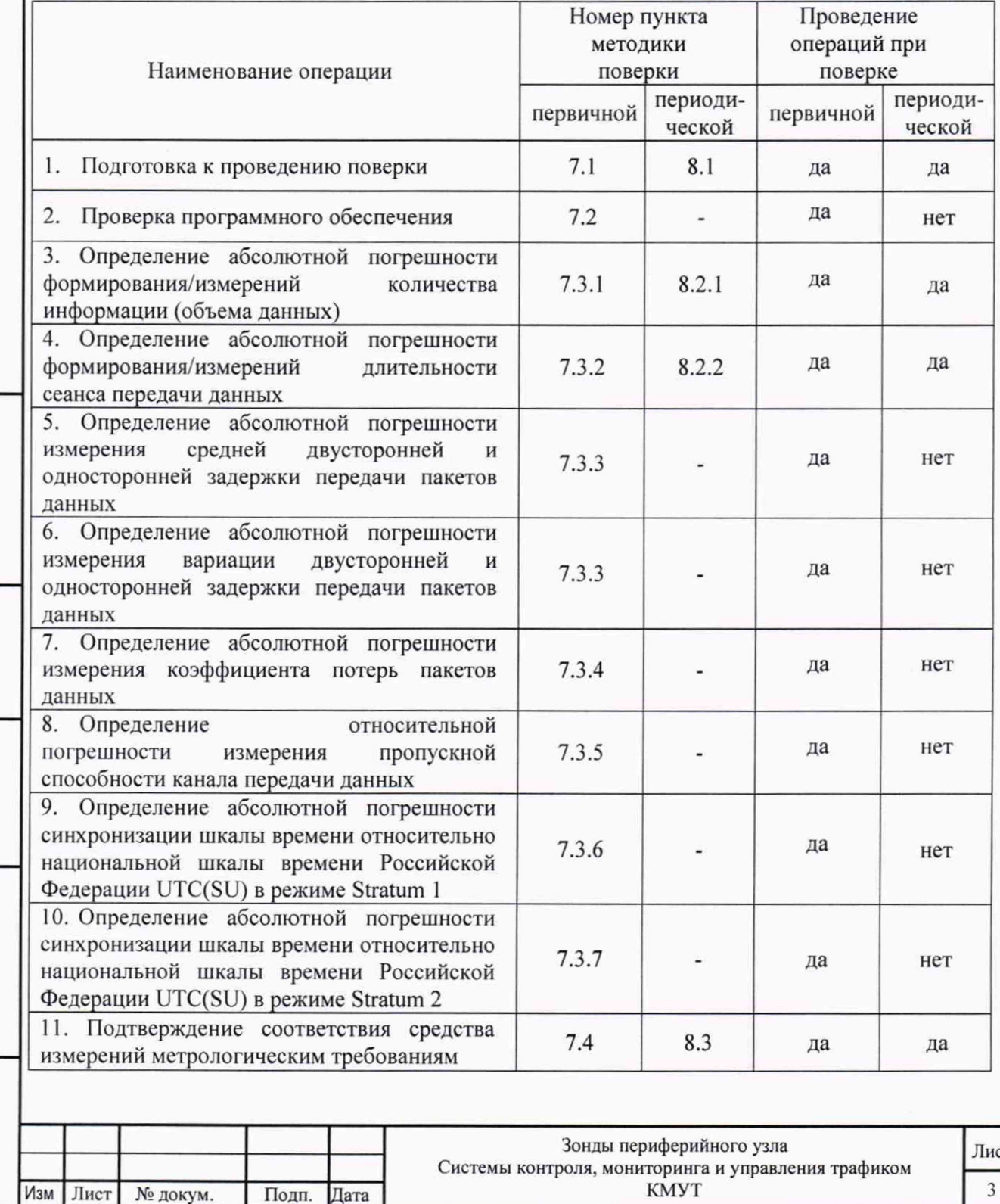

Подп.

Дата

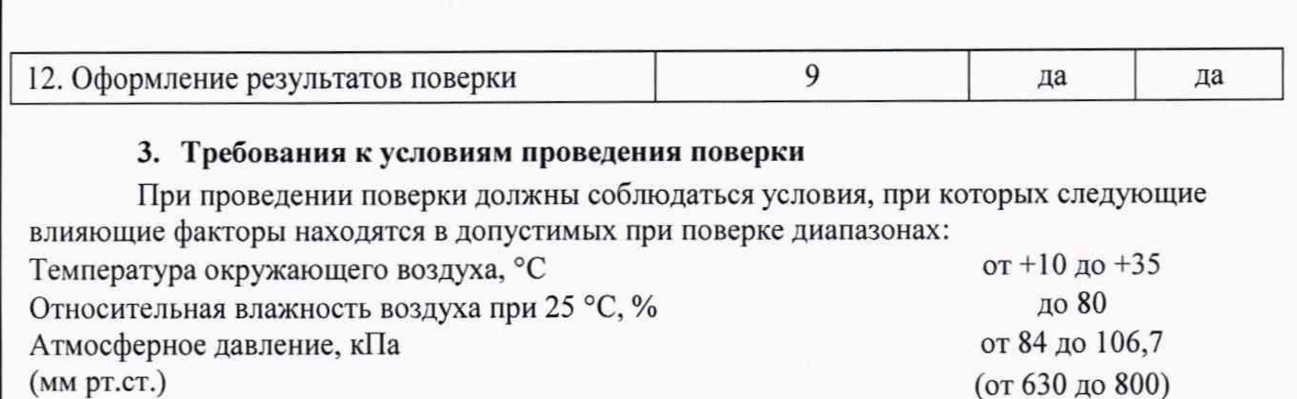

Подп. и дата

Инв. № подл.

## **4. Требования к специалистам, осуществляющим поверку**

К проведению поверки допускаются лица, аттестованные в качестве поверителей радиоэлектронных средств, имеющие опыт работы и изучившие эксплуатационную документацию на зонды КМУТ и средства поверки.

#### **5. Метрологические и технические требования к средствам поверки**

5.1 При проведении поверки должны применяться средства поверки, указанные в таблице 2

5.2 Средства поверки должны быть исправны и иметь действующий документ о поверке (знак поверки). Таблица 2

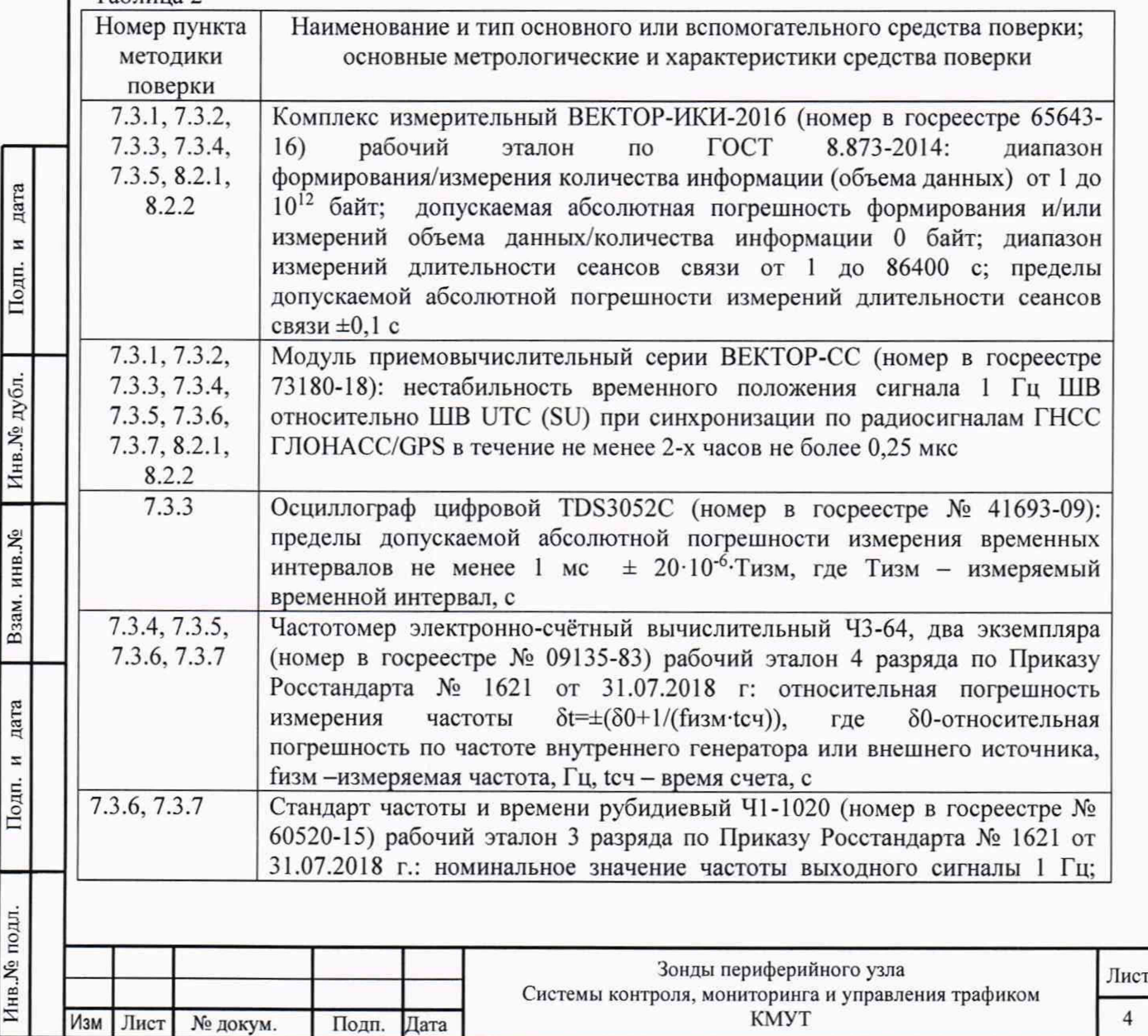

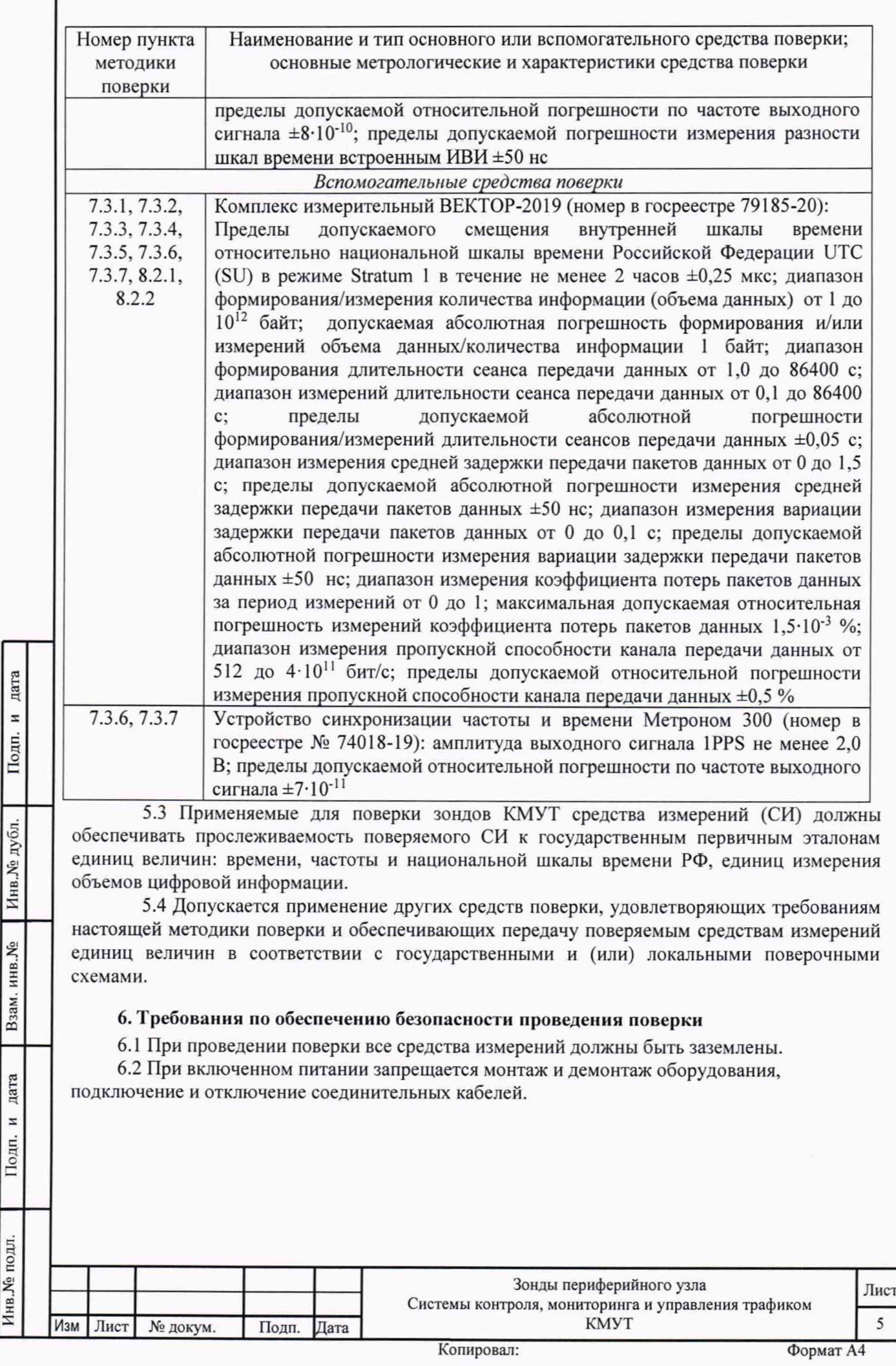

Инв.№ подл. | Подп. и дата Взам. инв.№ I Инв.№дубл. I Подп. и дата

Подп. и дата

Инв. № подл.

ſ

**7. Первичная поверка**

### **7.1 Подготовка к проведению поверки**

7.1.1 Внешний осмотр.

При внешнем осмотре проверить соответствие зонда КМУТ следующим требованиям:

- соответствие комплектности зонда КМУТ формуляру РМБТ.466961.002 ФО;

- сохранность пломб;

- отсутствие внешних повреждений корпуса и ослабления элементов конструкции;

- сохранность органов управления;

- обеспеченность конструкции ограничением доступа к определенным частям средства измерений в целях предотвращения несанкционированной настройки и вмешательства

7.1.2 Опробование.

Опробование работоспособности зонда КМУТ провести путем проверки обеспечения подключения по консольному порту для первичной настройки зонда КМУТ.

Для подключения использовать порт RS-232 настроенный следующим образом: скорость 115200 бит/сек, биты данных - 8, четность - не используется, стоповый бит- 1. Аппаратный контроль ошибок должен быть выключен.

После подключения к консоли нажать клавишу «Enter» на клавиатуре компьютера, для отображения на дисплее компьютера, используемого для подключения к консольному порту, приглашения для входа в систему:

- Welcome to KMUT;

- Probe login:

дата  $\overline{a}$ Подп.

Инв. № дубл.

Взам. инв. Мо

дата  $\boldsymbol{z}$ Подп.

В ответ на это приглашение необходимо ввести логин в систему. По умолчанию - «root».

В ответ будет выведено требование ввести пароль - Password.

Значение по умолчанию: «0000».

В качестве подтверждения верного ввода логина и пароля системой выводится приглашение - [root@probe~]#

После подключения и получения приглашения зонд КМУТ готов к вводу команд управления.

Зонд КМУТ считают выдержавшим проверку, если на дисплее компьютера, используемого для подключения к консольному порту, выведено приглашение -  $[root@probe~]$ # для входа в систему.

7.1.3 В соответствии с РМБТ.466961.002 РЭ назначить зонду КМУТ IP адрес для взаимодействия с ВЕКТОР-ИКИ-2016 и СФЭО.

7.1.4 Настройка модуля поверки зонда КМУТ.

Выполнить настройку модуля метрологической поверки зонда КМУТ путем редактирования файла /etc/kut2\_config

Параметры настроек модуля метрологической поверки начинаются с префикса ftp\_proxy\_.

ftp proxy dst ip= $192.168.1.2$ 

ftp\_proxy\_dst\_port=8021

ftp\_proxy\_dst\_dataport=20000

ftp\_proxy\_dst\_ip - необходимо указать ip адрес абонентского устройства, на которое будет происходить трансляция получаемых файлов эталонных объемов от абонентского устройства.

ftp\_proxy\_dst\_port - необходимо указать tcp порт ftp сессии, которую необходимо транслировать.

ftp proxy dst dataport - необходимо указать tcp порт ftp сессии, на который будет происходить трансляция сессии передачи данных.

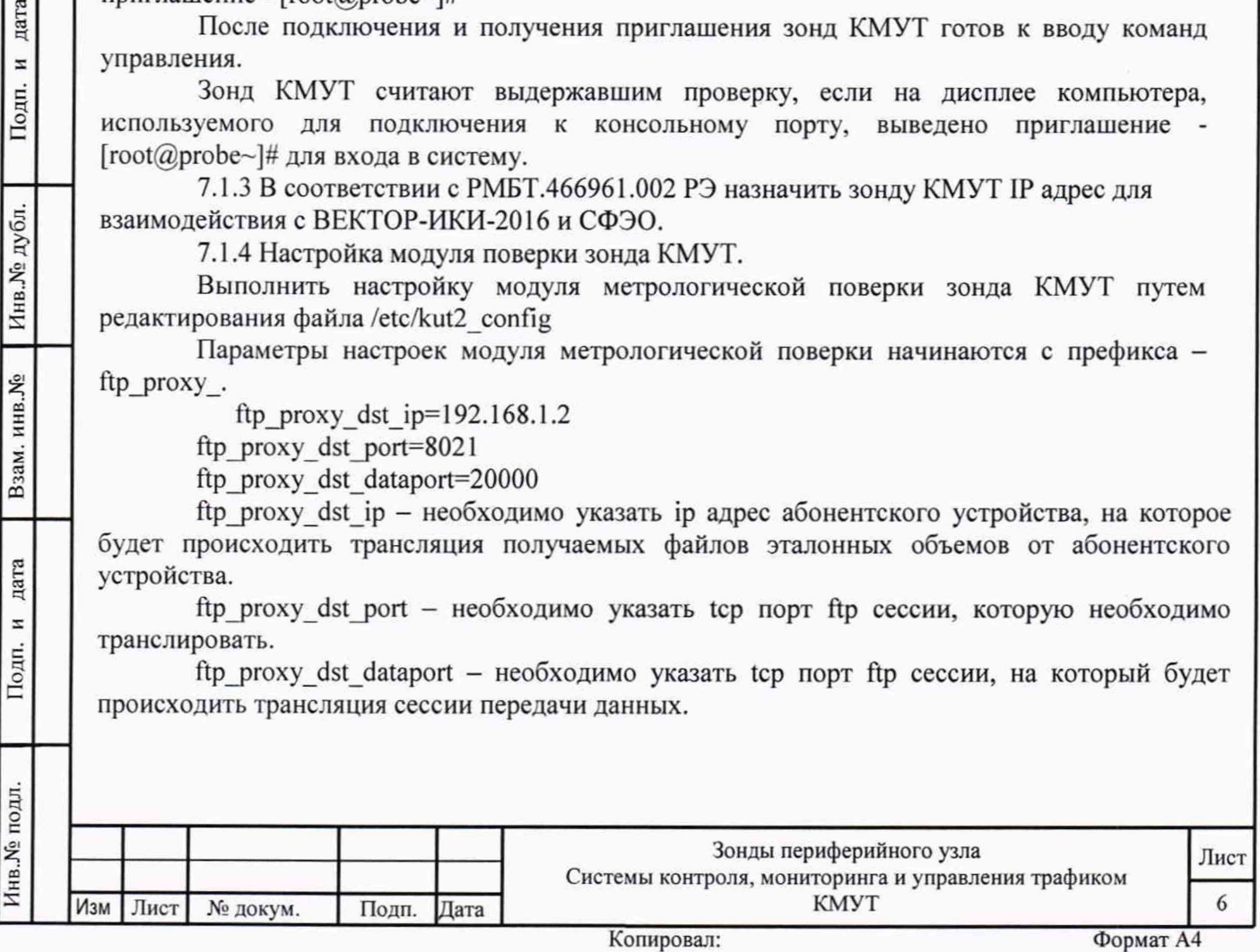

После сохранения файла настроек необходимо либо перезагрузить зонд КМУТ, либо выполнить команду:

/etc/init.d/kmut2-ftp-proxy restart

7.1.5 Настройка синхронизации шкалы времени

При испытаниях зондов КМУТ с последним символом А в обозначении модификации, с помощью встроенного ПО, настроить синхронизацию шкалы времени зондов КМУТ в режиме Stratum 1, при непосредственном подключении зондов КМУТ к источнику сигналов ГНСС ГЛОНАСС (вспомогательное устройство - комплекс измерительный ВЕКТОР-2019, имеющий в своем составе модуль приемовычислительный ВЕКТОР-СС).

При испытаниях зондов КМУТ с последним символом Б в обозначении модификации, с помощью встроенного ПО, настроить синхронизацию шкалы времени зондов КМУТ в режиме Stratum 2, при подключении к источнику сигналов ГНСС ГЛОНАСС по сети пакетной передачи данных (вспомогательное устройство - комплекс измерительный ВЕКТОР-2019, имеющий в своем составе модуль приемовычислительный ВЕКТОР-СС).

## **7.2 Проверка программного обеспечения**

7.2.1 При подтверждении соответствия программного обеспечения (далее - ПО) руководствоваться МИ 3286-2010, Р50.2.077-2011 с учетом МИ 2955-2010 и произвести проверку следующих заявленных данных ПО: идентификационное наименование ПО, номер версии ПО, цифровой идентификатор ПО (контрольная сумма), алгоритм вычисления цифрового идентификатора ПО.

7.2.2 Проверка соответствия идентификационных данных ПО.

Проверку проводить с помощью интерфейса командной строки в соответствии с РЭ.

7.2.3 Результаты проверки считать положительными, если наименование ПО, идентификационное наименование ПО, номер версии ПО, цифровой идентификатор ПО (контрольная сумма) и результат вычисления контрольной суммы ПО соответствуют указанным в эксплуатационной документации.

### **7.3 Определение метрологических характеристик**

Инв.№ подл. | Подп. и дата | Взам. имв.№ I Инв.№ дубл. I Подп. и дата

дата  $\overline{z}$ 

Подп.

Инв. № подл

Взам. инв. Мо

дата z Подп.

дубл.

Инв. №

**7.3.1 Определение абсолютной погрешности количества информации (объема данных) формирования/измерений**

7.3.1.1 Собрать схему поверки в соответствии с рисунком 1.

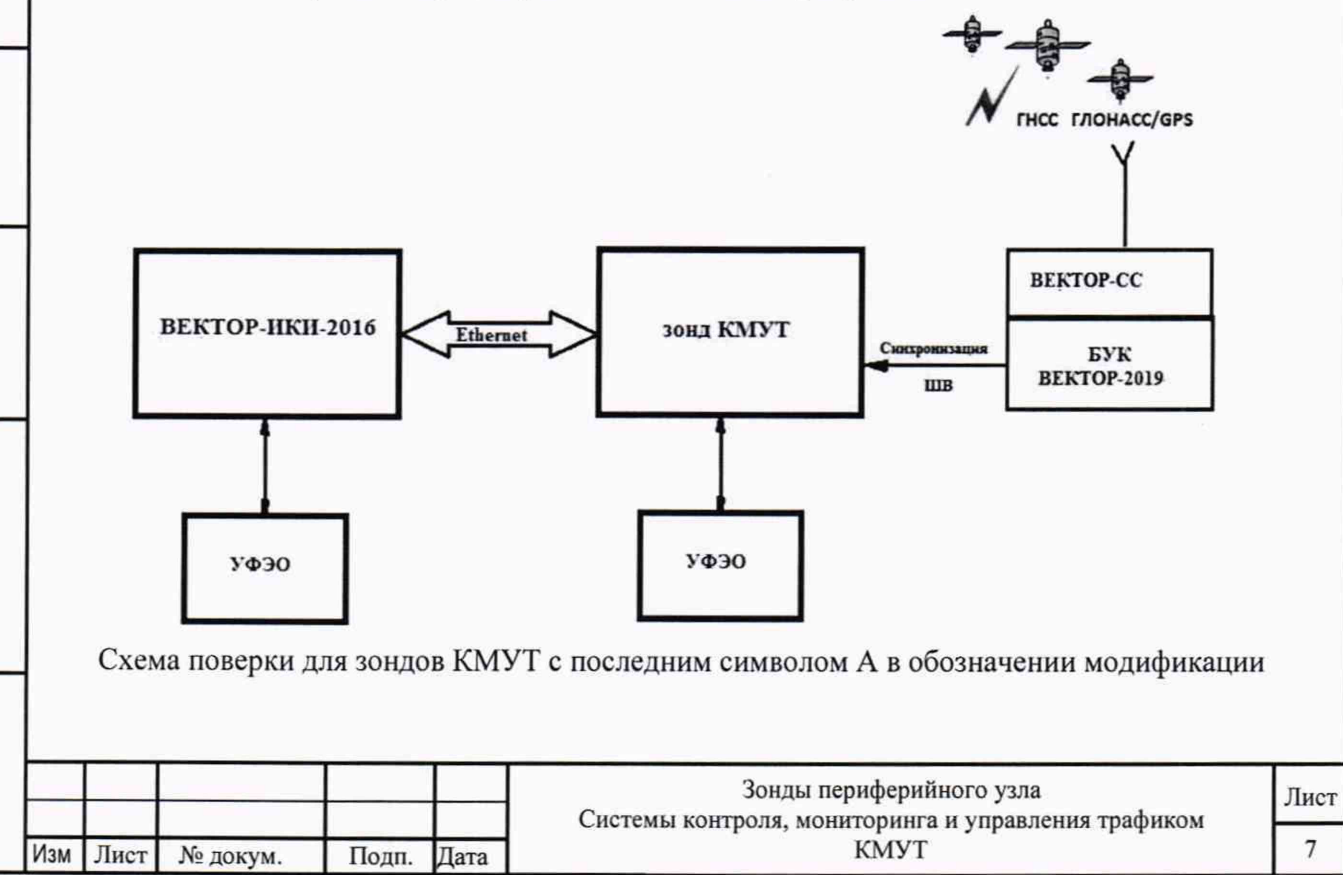

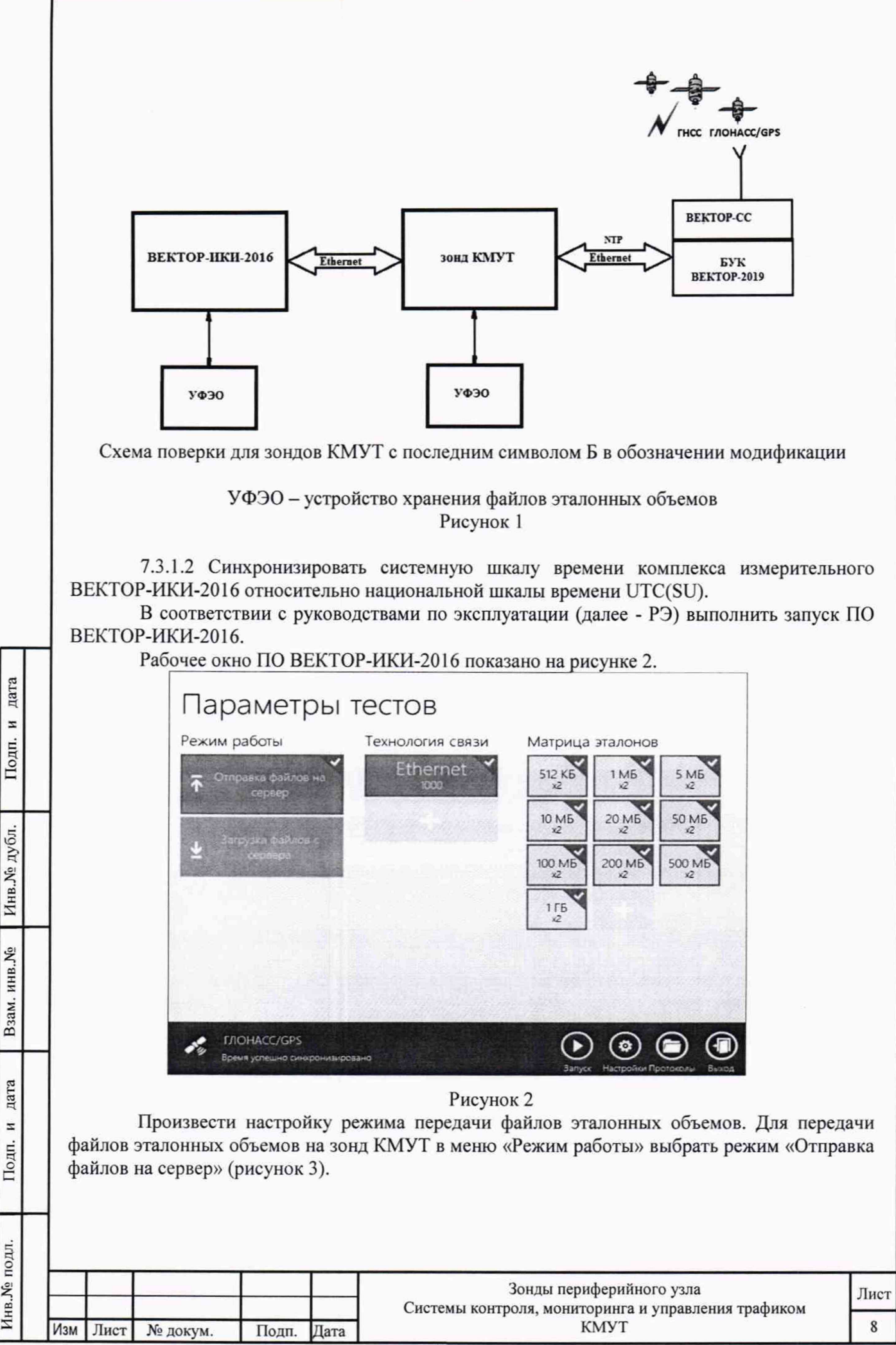

Инв. № подл.

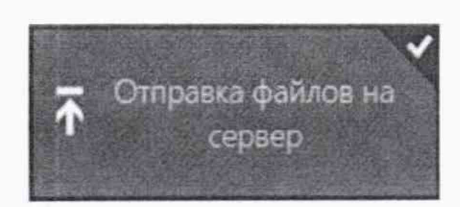

#### Рисунок 3

Произвести настройку расположения файлов эталонных объемов ВЕКТОР-ИКИ-2016:

- нажать кнопку «Настройки»;
- в появившемся окне нажать кнопку «Хранилище»;

произвести выбор пути на файловой системе ПК ВЕКТОР-ИКИ-2016 для доступа к отправляемым файлам эталонных объемов путём нажатия кнопки «Выбор расположения» в разделе «Расположение отправляемых эталонных файлов» (рисунок 4).

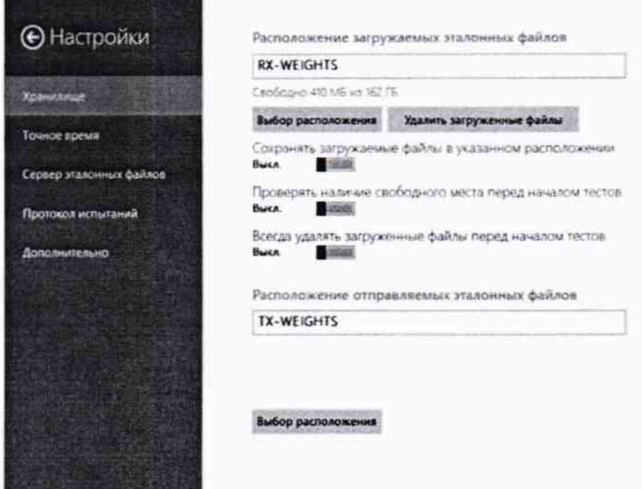

Рисунок 4

Произвести настройку расположения файла протокола измерений ВЕКТОР-ИКИ-2016:

- нажать кнопку «Протокол испытаний»;

дата

 $\overline{a}$ Подп.

произвести выбор пути на файловой системе ПК ВЕКТОР-ИКИ-2016 для  $\frac{1}{2}$ сохранения протокола путём нажатия кнопки «Выбор расположения» в разделе «Расположение протоколов испытаний»;

файл протокола будет сохранён по указанному пути в формате «xlsx» (рисунок 5).

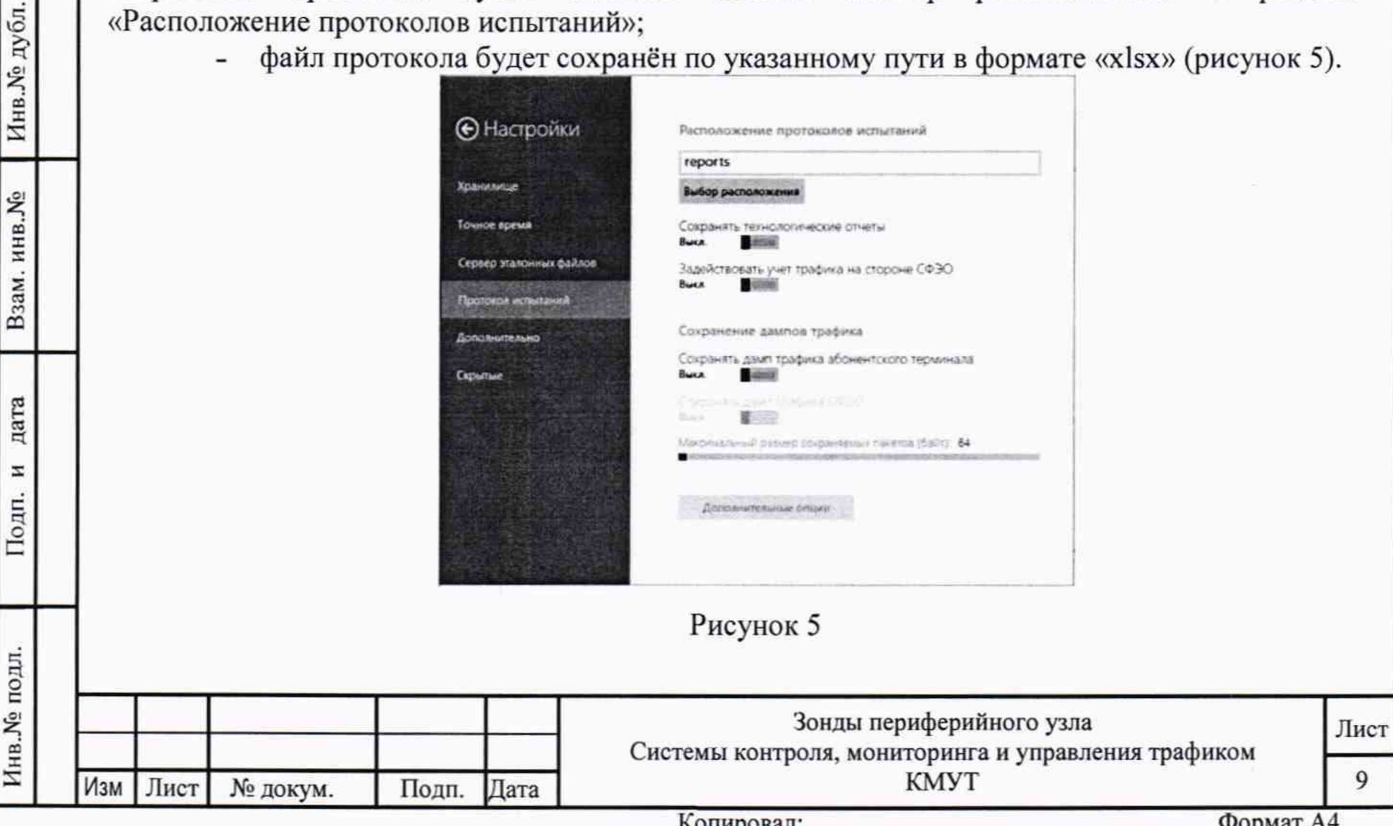

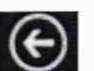

Перейти в главное окно программы путём нажатия пиктограммы

В главном окне программы в столбце «Технология связи» (рисунок 6) щелкнуть правой кнопкой мыши по элементу «Ethernet» (если такого элемента нет, то создать профиль для новой технологии связи, щелкнув мышью по кнопке + внизу списка имеющихся профилей в столбце «Технология связи») и войти в меню настройки «Свойства профиля» для выбора и настройки параметров физического интерфейса для проведения измерений (рисунок 7).

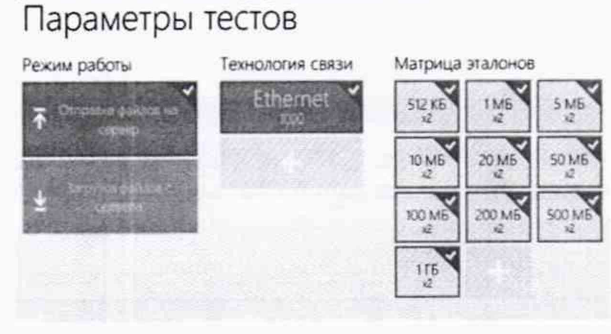

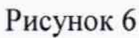

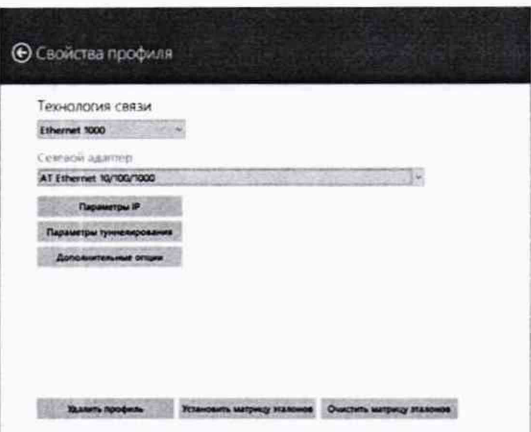

дата  $\overline{a}$ Подп.

Инв. № дубл.

Взам. инв. №

дата

 $\overline{z}$ 

Подп.

Рисунок 7 В меню «Технология связи» выбрать нужный тип физического интерфейса Ethernet для подключения к зонду КМУТ при проведении измерений (рисунок 8). Технология связи

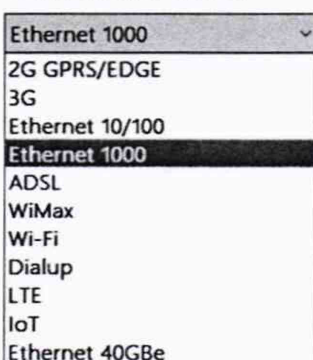

#### Рисунок 8

В выпадающем меню «Сетевой адаптер» выбрать из имеющегося списка сетевое устройство, зарегистрированное в системе ПК ВЕКТОР-ИКИ-2016 в качестве абонентского терминала (АТ) и используемое при выбранном типе физического подключения (рисунок 9).

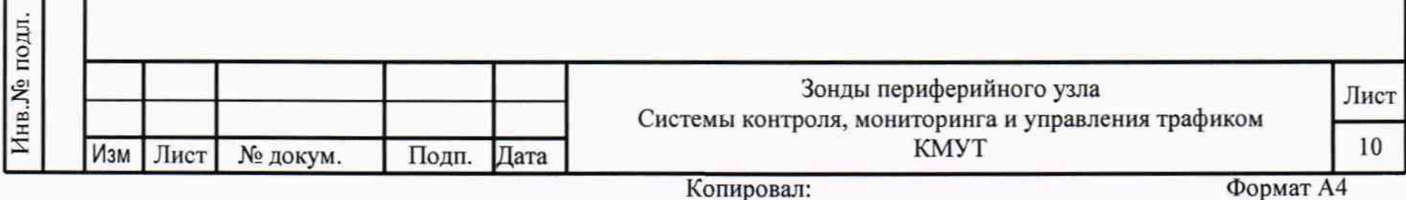

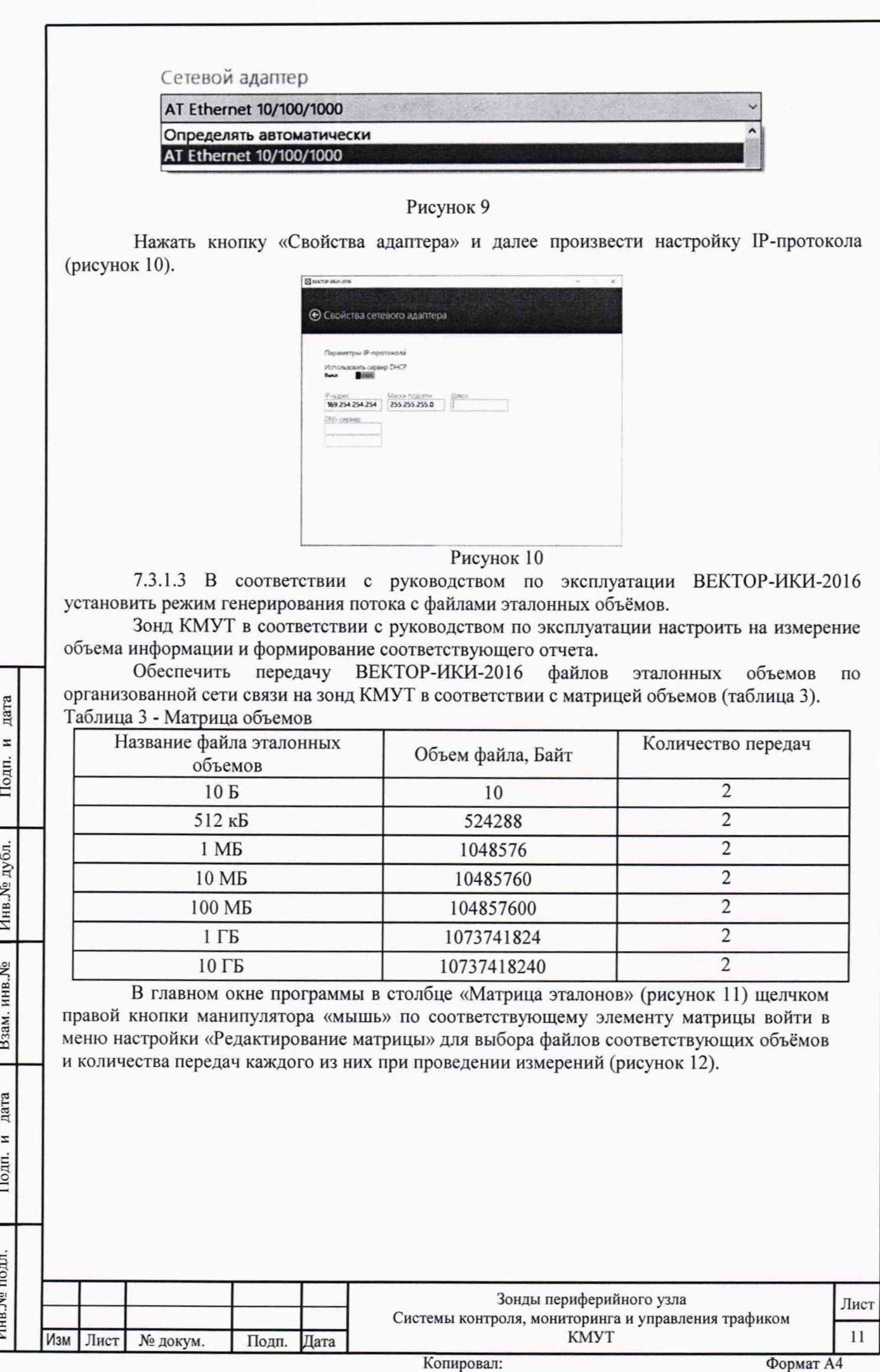

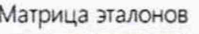

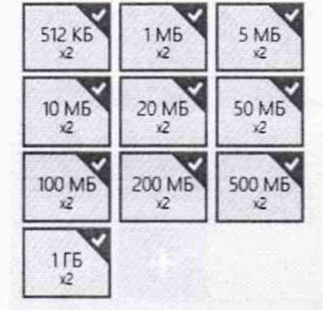

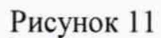

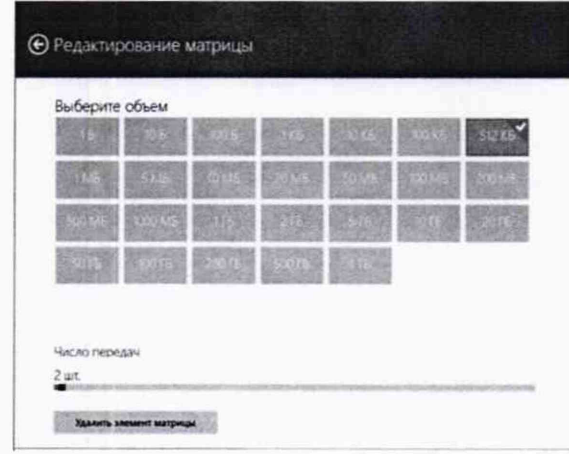

Рисунок 12

В главном окне программы нажать пиктограмму «Запуск» для начала проведения измерений (рисунок 13).

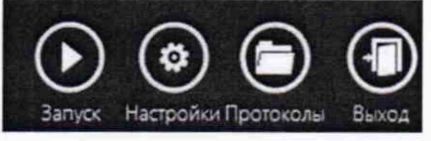

Подп. и дата

Подп. и дата

Инв. № подл.

Изм Лист

№ докум.

Подп.

Дата

#### Рисунок 13

В процессе измерений в главном окне программы отображается общая служебная информация и индикатор выполнения измерений (рисунок 14).

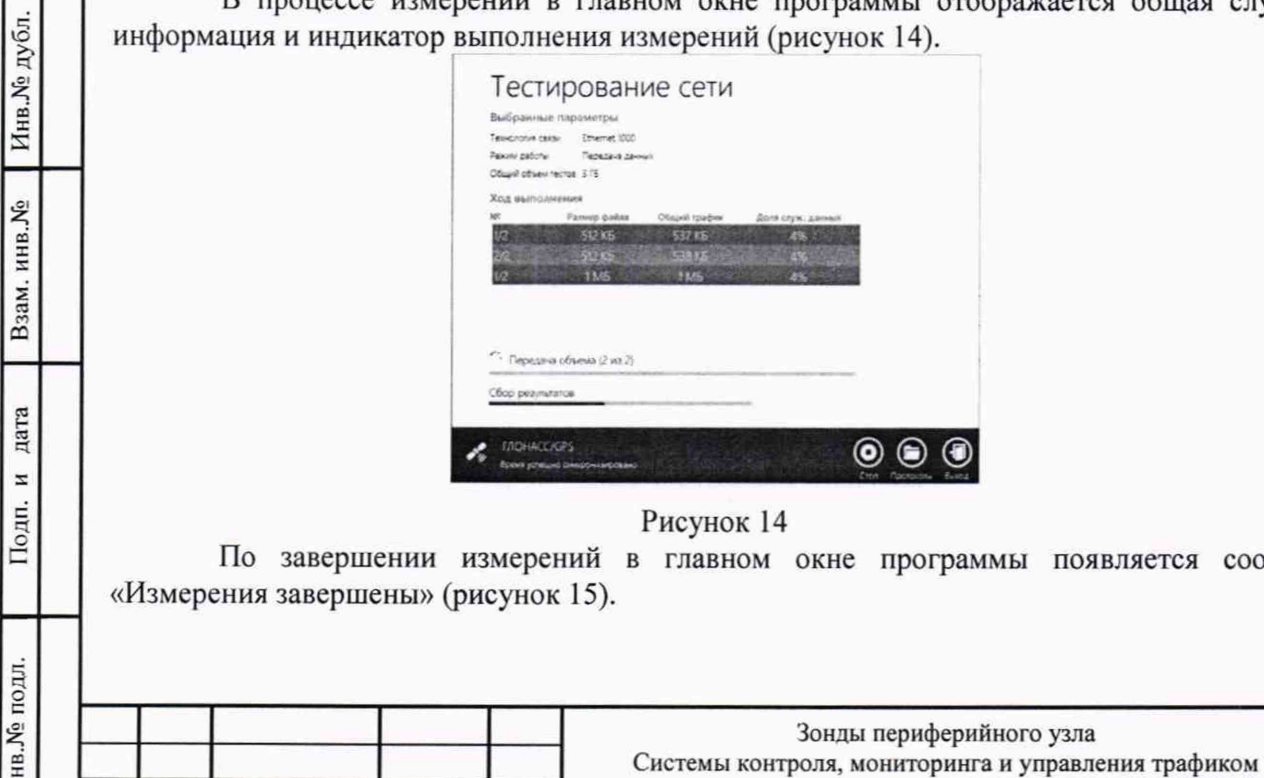

Лист  $12$ 

**KMYT** 

сообщение

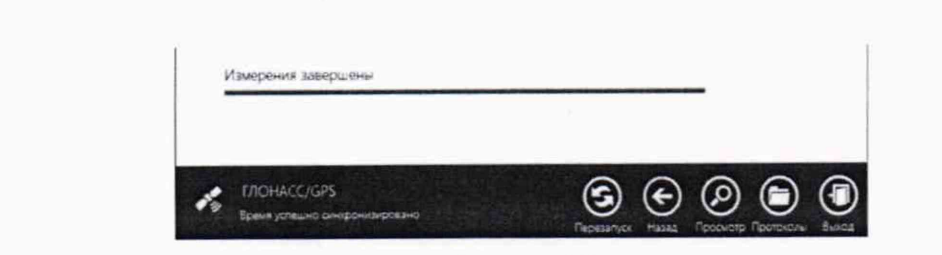

#### Рисунок 15

По завершении тестов файл протокола измерений будет сохранён на жёстком диске ПК ВЕКТОР-ИКИ-2016 в заданном месте размещения.

Вид протокола измерений в формате «xlsx» показан на рисунке 16.

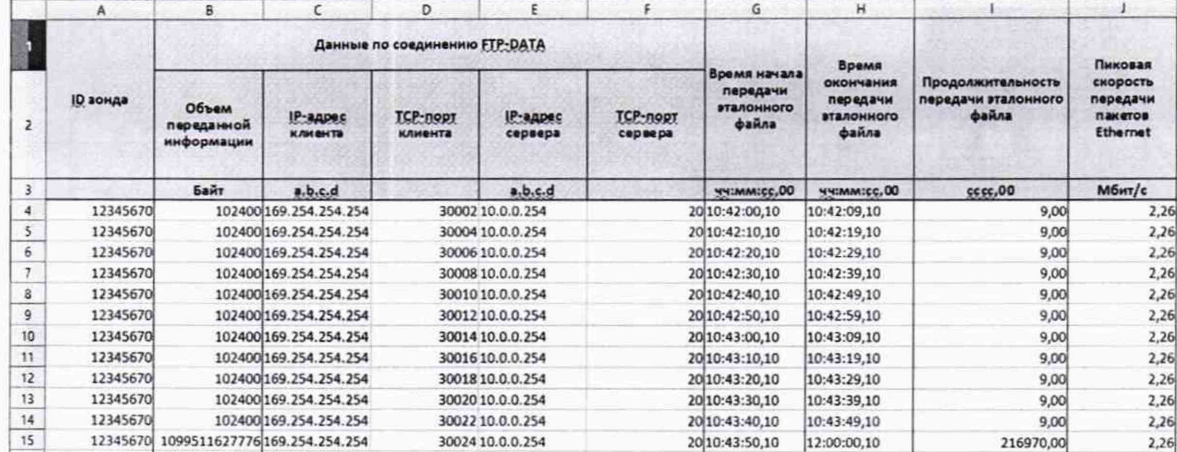

#### Рисунок 16

Получить от зонда КМУТ протоколы измерений возможно с помощью встроенной терминальной программы ВЕКТОР-ИКИ-2016. Для этого необходимо подключится к зонду КМУТ, ввести логин и пароль (рис. 17).

дата

z

Подп.

Инв. № дубл.

Взам. инв. Мо

дата

z

Подп.

одл.

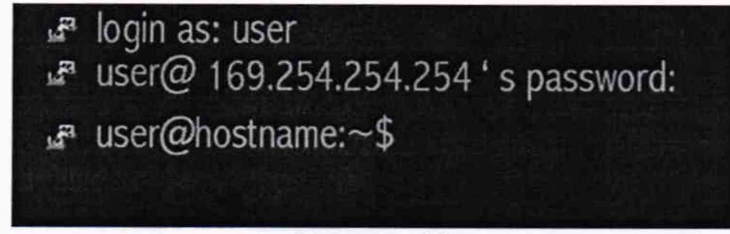

Рисунок 17

В появившемся окне ввести "cat /var/log/kmut-ftp-proxy.log" (без кавычек). В появившемся окне будет отображен протокол измерений зонда КМУТ.

7.3.1.4 Вычислить разности объёмов информации, сформированных и переданных ВЕКТОР-ИКИ-2016 и измеренных зондом КМУТ для каждого объёма информации. Вычисленные разности являются абсолютной погрешностью измерения объема переданной (принятой) информации (данных).

7.3.1.5 Для определения абсолютной погрешности формирования количества информации, обеспечить передачу файлов эталонных объемов от зонда КМУТ на ВЕКТОР-ИКИ-2016.

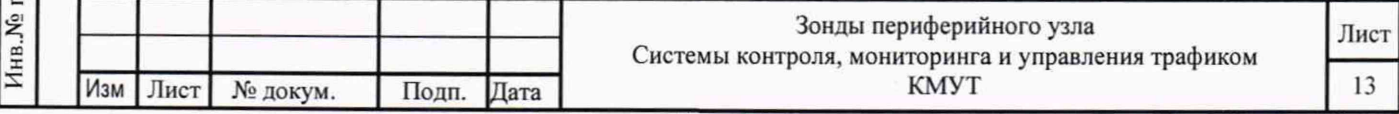

Копировал:

7.3.1.6 Результаты поверки считать положительными, если значения абсолютной погрешности формирования/измерений количества информации в диапазоне измерений от 10 до Ю10 байт:

- при передаче количества информации менее или равном 100 кбайт, находятся в пределах ±10 байт;

- при передаче количества информации более 100 кбайт, находятся в пределах  $\pm 1.10^{-4}$ К байт, где К - количество передаваемой информации (данных), байт.

## **7.3.2 Определение абсолютной погрешности формирования/измерений длительности сеанса передачи данных**

7.3.2.1 Собрать схему поверки в соответствии с рисунком 1.

7.3.2.2 Для определения диапазона и абсолютной погрешности формирования/измерений длительности сеанса передачи данных использовать данные протоколов ВЕКТОР-ИКИ-2016 и зонда КМУТ, полученных при проведении измерений по п. 7.3.1.

Длительность передачи (приема) данных определить из соответствующего протокола как разность времени окончания и времени начала передачи файла эталонного объема.

7.3.2.3 Рассчитать абсолютную погрешность формирования/измерений длительности сеанса передачи данных как разность длительности сеанса передачи данных, полученной из протокола ВЕКТОР-ИКИ-2016 и длительности сеанса передачи данных, полученной из протокола зонда КМУТ.

7.3.2.4 Результат поверки считать положительным, если абсолютная погрешность формирования/измерений длительности сеанса передачи данных в диапазоне измерений от 1,0 до 86400 с находится в пределах ±0,3 с.

**7.3.3 Определение погрешностей измерения средней задержки (односторонней и двусторонней) передачи пакетов данных, вариации задержки (односторонней и двусторонней) передачи пакетов данных**

7.3.3.1 Собрать схему поверки в соответствии с рисунком 18.

дата

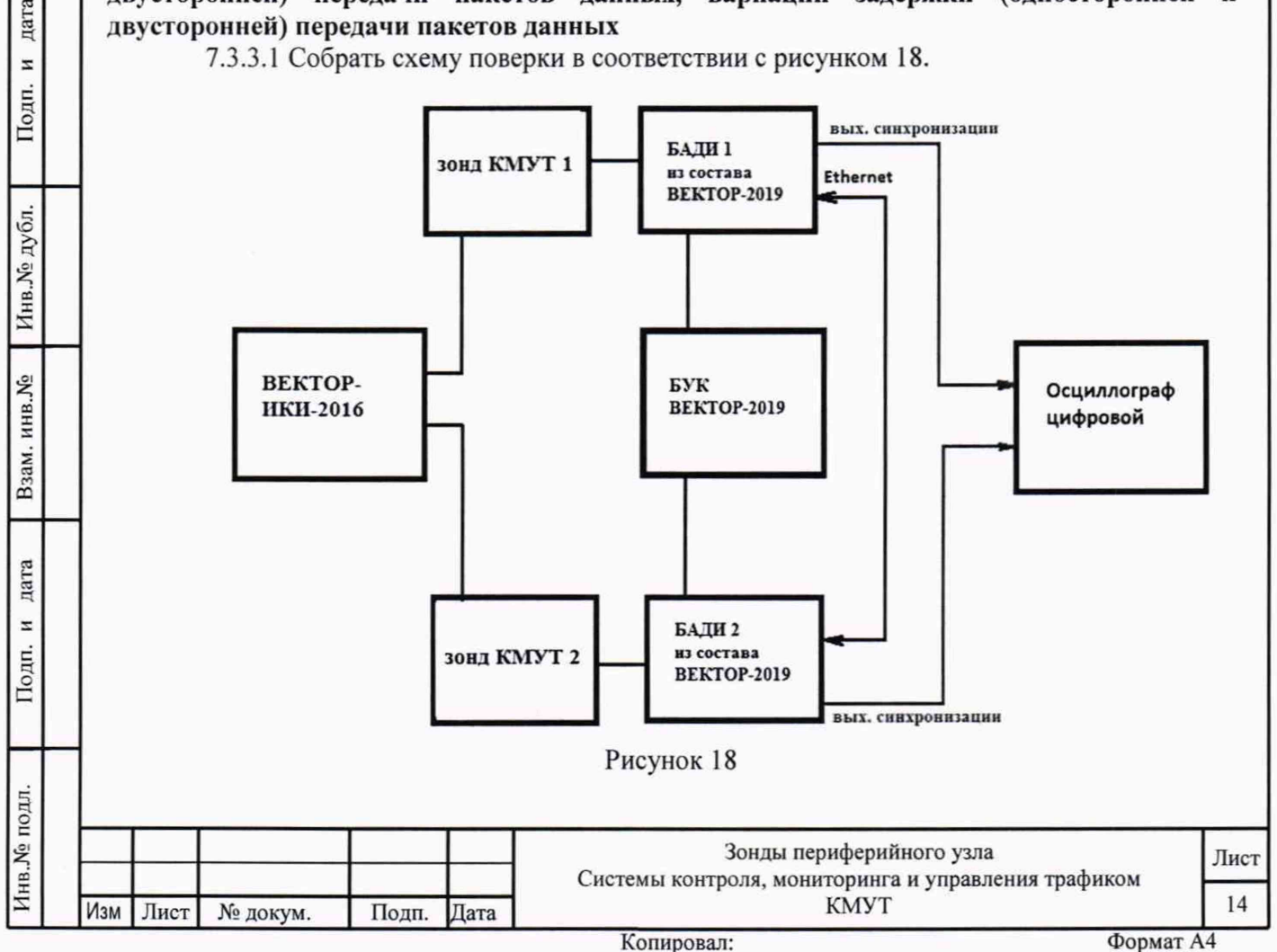

7.3.3.2 Для формирования требуемых задержек и вариаций задержек в качестве вспомогательного устройства используется ВЕКТОР-2019, при этом для контроля формируемых значений применяется цифровой осциллограф TDS3052C.

Для проведения измерений необходимо при помощи ВЕКТОР-2019 провести формирование параметров канала передачи данных.

Для этого в соответствии с руководством по эксплуатации ВЕКТОР-2019 необходимо произвести следующие действия по конфигурированию:

В главном окне ПО на дисплее БУК ВЕКТОР-2019 перейти в раздел Модули и настройки;

Выбрать соответствующий ВЕКТОР-2019-БАДИ, который формирует эталонные задержки, из списка;

Откроется окно, показанное на рис. 19.

дата Ħ Подп.

Инв. № дубл.

Взам. инв. <sub>№</sub>

дата

 $\overline{z}$ 

Подп.

 $\mathbf{r}$ 

Заполнить параметры канала передачи данных по каждому направлению передачи (см. таблицу 4);

По окончании заполнения параметров нажать кнопку Применить.

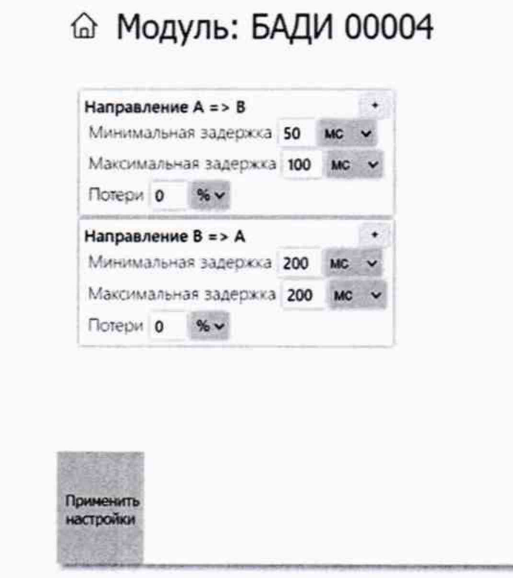

Рисунок 19

|  | таолица 4             |                                                              |
|--|-----------------------|--------------------------------------------------------------|
|  | Минимальная задержка  | Минимальное значение требуемой задержки, выраженное в<br>MC  |
|  | Максимальная задержка | Максимальное значение требуемой задержки, выраженное в<br>MC |
|  | Потери                | Коэффициент требуемых потерь пакетов, выраженный в %         |

В соответствии с руководством по эксплуатации настроить зонд КМУТ 1 на пакетную передачу, а зонд КМУТ 2 на прием одного из файлов эталонного объема.

Настроить зонды КМУТ на измерение средней задержки (односторонней и двусторонней) передачи пакетов данных, вариации задержки (односторонней и двусторонней) передачи пакетов данных и формирование соответствующих протоколов измерений.

7.3.3.3 Провести измерения, устанавливая при помощи ВЕКТОР-2019 значения параметров канала передачи данных в соответствии с таблицей 5.

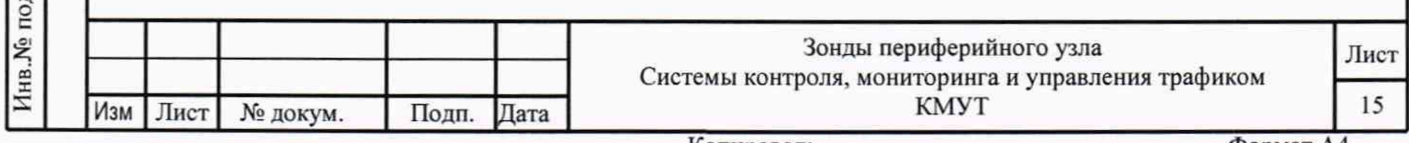

дата  $\overline{a}$ 

Подп.

Инв. № дубл.

Взам. инв. <sub>№</sub>

дата  $\overline{z}$ Подп.

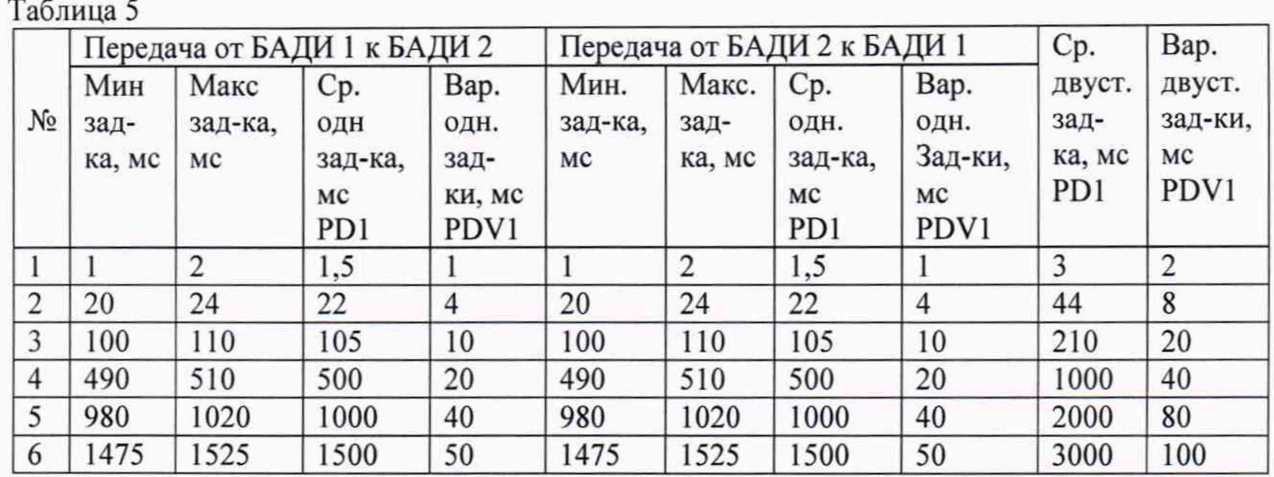

Производить измерения при помощи зондов КМУТ средней задержки (односторонней и двусторонней) передачи пакетов данных (PD2), вариации задержки (односторонней и двусторонней) передачи пакетов данных (PDV2).

7.3.3.4 Сравнить полученные результаты измерений с сформированными ВЕКТОР-2019 (из таблицы 5) и измеренными при помощи осциллографа PD1, PDV1.

Рассчитать абсолютную погрешность, как разность полученных значений PD (PDV) для каждого сеанса связи.

Рассчитать относительную погрешность по формулам:

(PD2-PD1)/PD1·100% для средней задержки (односторонней и двусторонней) передачи пакетов данных,

(PDV2-PDV1)/PDV1 -100% для вариации (односторонней и двусторонней) передачи пакетов данных.

7.3.3.5 Результаты поверки зондов КМУТ с последним символом А в обозначении модификации считать положительными, если:

- полученные значения абсолютной погрешности измерений средней двусторонней задержки передачи пакетов данных в диапазоне измерений от 40 до 4 $\cdot 10^3$  мкс находятся в пределах ±40 мкс;

- полученные значения относительной погрешности измерений средней двусторонней задержки передачи пакетов данных в диапазоне измерений от  $4.10^3$  до  $1.5.10^6$  мкс находятся в пределах  $\pm 1\%$ ;

- полученные значения абсолютной погрешности измерений средней односторонней задержки передачи пакетов данных в диапазоне измерений от 20 до  $2.10^3$  мкс находятся в пределах ±20 мкс;

- полученные значения относительной погрешности измерений средней односторонней задержки передачи пакетов данных в диапазоне измерений от  $2.10^3$  до  $1.5.10^6$  мкс находятся в пределах  $\pm 0.5\%$ ;

- полученные значения абсолютной погрешности измерений вариации двусторонней задержки передачи пакетов данных в диапазоне измерений от 40 до  $1\cdot10^4$  мкс находятся в пределах ±40 мкс;

- полученные значения относительной погрешности измерений вариации двусторонней задержки передачи пакетов данных в диапазоне измерений от  $1.10^4$  до  $1.10^6$  мкс находятся в пределах  $\pm 1\%$ ;

- полученные значения абсолютной погрешности измерений вариации односторонней задержки передачи пакетов данных в диапазоне измерений от 20 до  $5.10^3$  мкс находятся в пределах ±20 мкс;

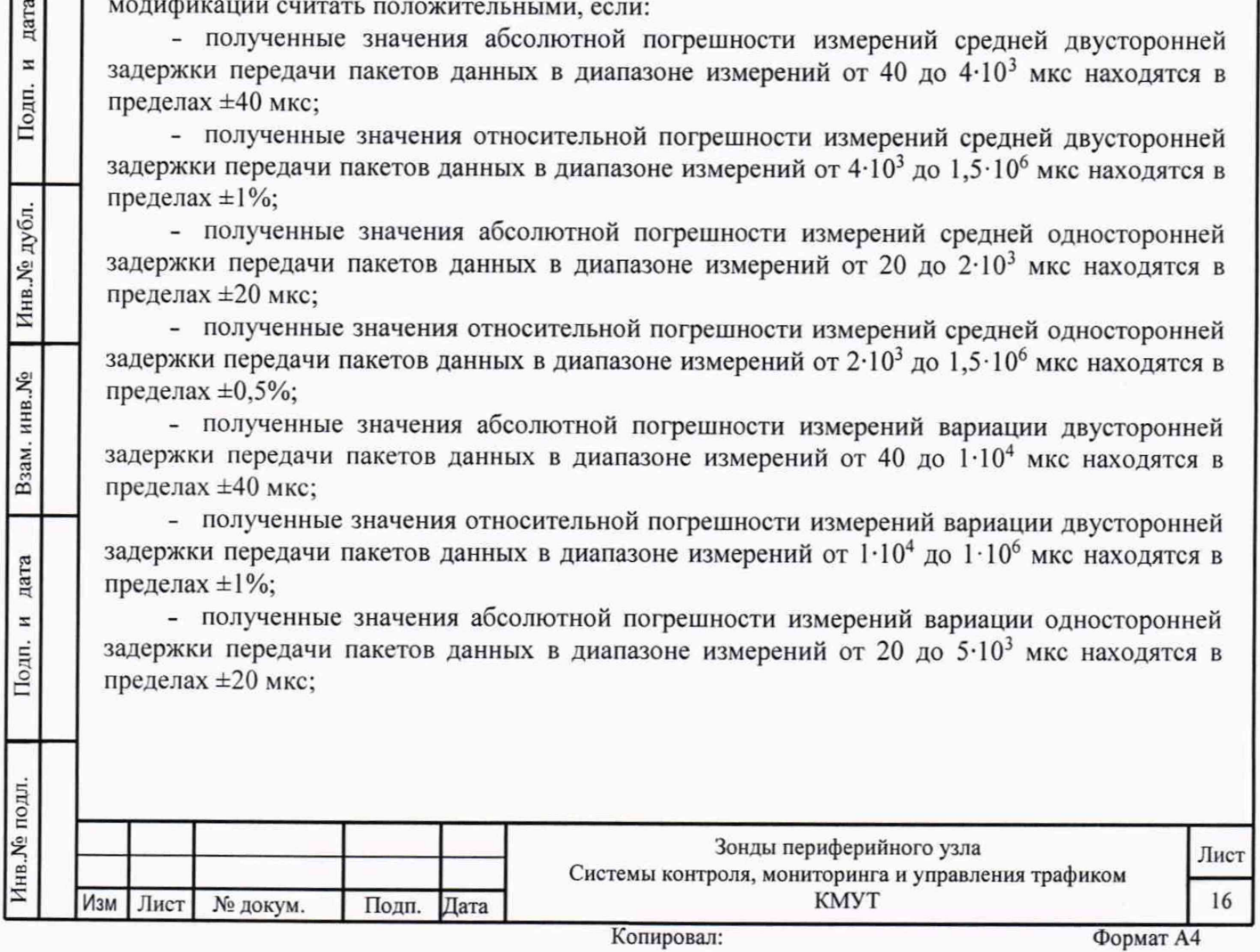

- полученные значения относительной погрешности измерений вариации односторонней задержки передачи пакетов данных в диапазоне измерений от  $5.10^3$  до  $5.10^4$ мкс находятся в пределах  $\pm 0.5$ %.

7.3.3.6 Результаты поверки зондов КМУТ с последним символом Б в обозначении модификации считать положительными, если:

- полученные значения абсолютной погрешности измерений средней двусторонней задержки передачи пакетов данных в диапазоне измерений от 100 до  $1.10^4$  мкс находятся в пределах  $\pm 100$  мкс:

- полученные значения относительной погрешности измерений средней двусторонней задержки передачи пакетов данных в диапазоне измерений от  $1.10^4$  до  $1.5.10^6$  мкс находятся в пределах ±1%;

- полученные значения относительной погрешности измерений средней односторонней задержки передачи пакетов данных в диапазоне измерений от 200 до  $1.5 \cdot 10^6$  мкс находятся в пределах ±50%;

- полученные значения абсолютной погрешности измерений вариации двусторонней залержки передачи пакетов данных в диапазоне измерений от 100 до  $1.10<sup>4</sup>$  мкс находятся в пределах  $\pm 100$  мкс:

- полученные значения относительной погрешности измерений вариации двусторонней задержки передачи пакетов данных в диапазоне измерений от  $1.10^4$  до  $1.10^5$  мкс находятся в пределах ±1%;

- полученные значения абсолютной погрешности измерений вариации односторонней задержки передачи пакетов данных в диапазоне измерений от 50 до  $5.10^3$  мкс находятся в пределах ±50 мкс;

- полученные значения относительной погрешности измерений вариации односторонней задержки передачи пакетов данных в диапазоне измерений от  $5.10^3$  до  $5.10^4$ мкс находятся в пределах ±0,5%.

**7.3.4 Определение абсолютной погрешности измерения коэффициента потерь пакетов данных**

7.3.4.1 Собрать схему поверки в соответствии с рисунком 20.

дата  $\overline{z}$ 

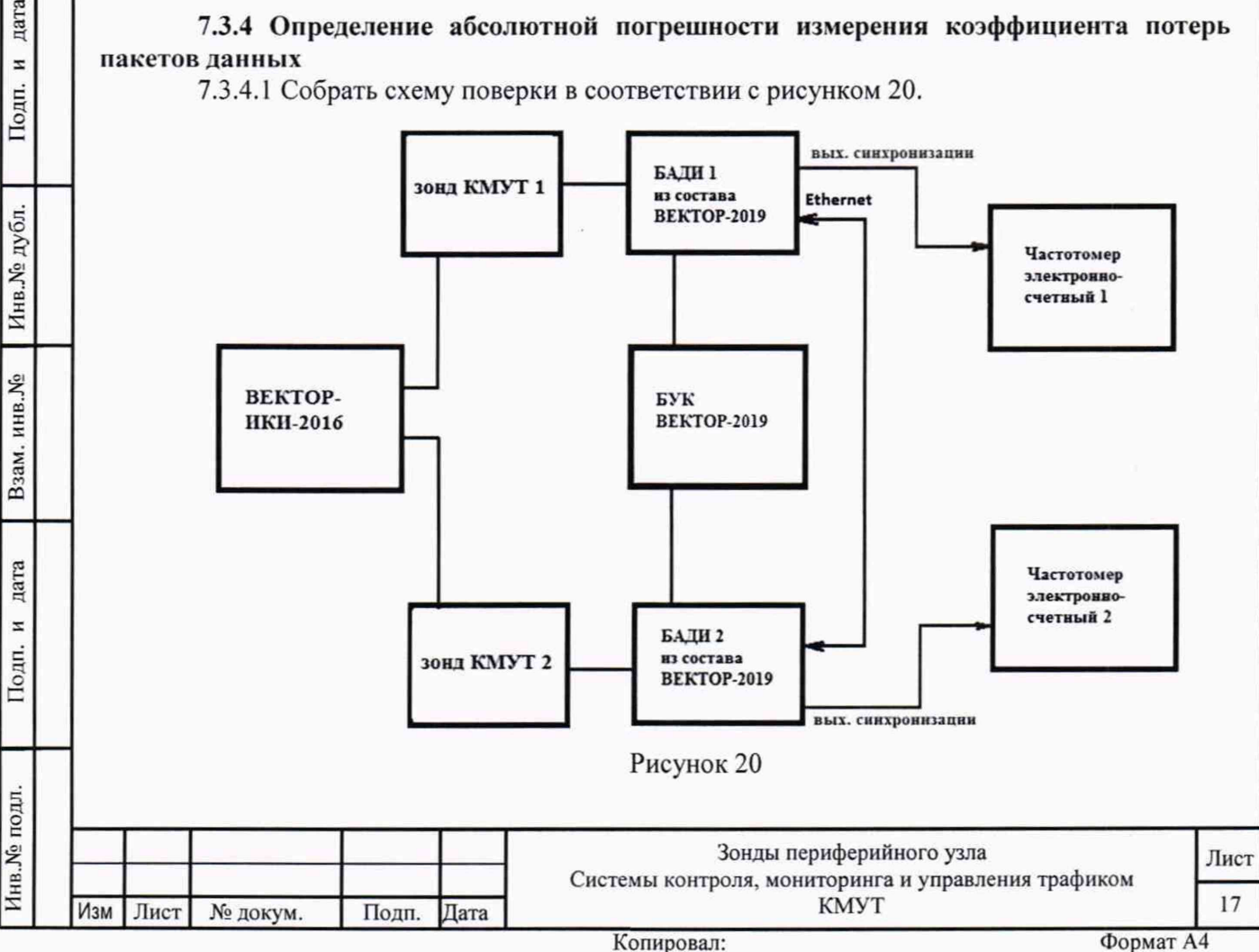

Применить два экземпляра частотомеров электронно-счетных типа 43-64.

7.3.4.2 Для формирования требуемых коэффициентов потерь в качестве вспомогательного устройства используется ВЕКТОР-2019, при этом для контроля формируемых значений применяются частотомеры электронно-счетные типа 43-64.

В соответствии с руководством по эксплуатации настроить зонд КМУТ 1 на пакетную передачу, зонд КМУТ 2 на прием одного из файлов эталонного объема (10 Гбайт). В соответствии с руководством по эксплуатации на ВЕКТОР-2019 настроить БАДИ 1 и БАДИ 2 на формирование коэффициентов потерь пакетов данных: 0; 0,1; 0,3; 0,5; 0,7; 0,9; 1,0. Для контроля формируемых значений коэффициентов потерь пакетов данных сигналы (синхроимпульсы) с выхода БАДИ 1 и входа БАДИ 2 подключить на входы частотомеров, установленных в режим счета импульсных сигналов.

Значения, измеряемые частотомерами: N1- количество переданных пакетов, измеряет частотомер 1, N2 - количество принятых пакетов измеряет частотомер 2.

Настроить один из зондов КМУТ на измерение коэффициентов потерь пакетов данных (PL2).

7.3.4.3 Проводить измерения, формируя при помощи ВЕКТОР-2019 разные коэффициенты потерь из установленного диапазона. Фиксировать измеряемые частотомерами значения N1 и N2.

Коэффициенты потерь пакетов, измеренные с помощью частотомеров, вычислять по формуле  $PL1 = (N1 - N2)/N1$ .

Абсолютную погрешность измерения коэффициента потерь пакетов данных вычислять по формуле (PL2-PL1)/PL1).

7.3.4.4 Результат поверки считать положительным, если полученные значения абсолютной погрешности измерения коэффициента потерь пакетов данных в диапазоне измерений от 0 до 1 находятся в пределах  $\pm 1.5 \times 10^{-5}$ .

## **7.3.5 Определение относительной погрешности измерения пропускной способности канала передачи данных**

7.3.5.1 Собрать схему поверки в соответствии с рисунком 21.

Инв.№ подл. Подп. и дата Взам. инв.№ I Инв № дубл. I Подп. и дата

дата

z

Подп.

**Лив.** № подл.

Взам. инв. №

Инв. № дубл.

дата N Подп.

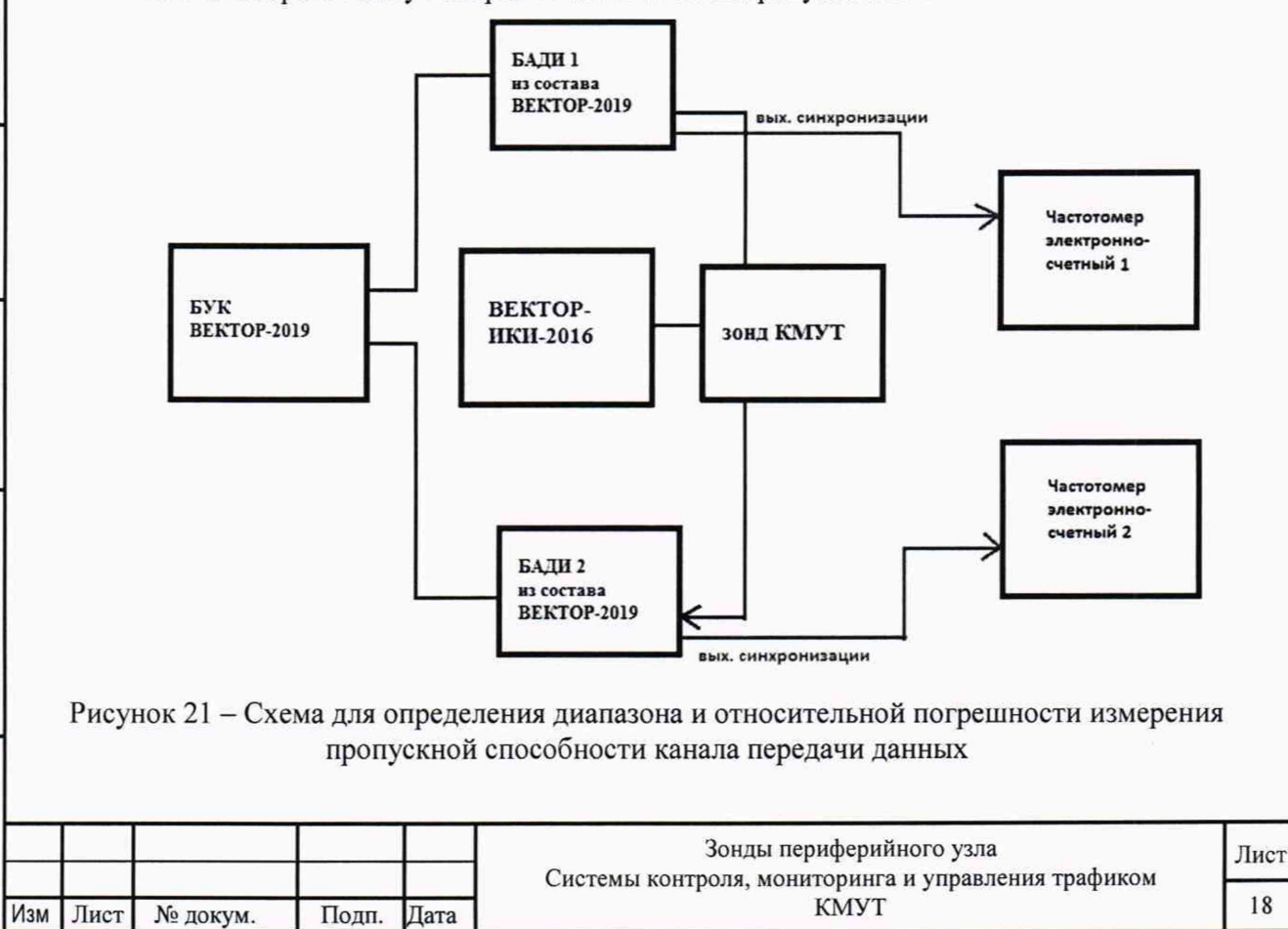

Применить два экземпляра частотомеров электронно-счетных типа 43-64.

7.3.5.2 Для формирования требуемой пропускной способности в качестве вспомогательного устройства используется ВЕКТОР-2019, при этом для формируемых значений применяются частотомеры электронно-счетные типа 43-64.

В соответствии с руководством по эксплуатации настроить БАДИ 1 на передачу файла эталонного объема из Таблицы 6, выбираемого в зависимости от необходимой для измерения пропускной способности канала передачи данных. Файл эталонного объема в ходе передачи будет разбиваться на последовательность пакетов (Р) уровня L2 установленного размера. Установить размер пакета в байтах (X) без учета FCS для каждого передаваемого пакета в соответствии с таблицей 6. Настроить БАДИ 2 на прием файлов.

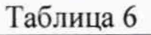

дата z Подп.

Инв. № дубл.

Взам. инв. №

дата z Подп.

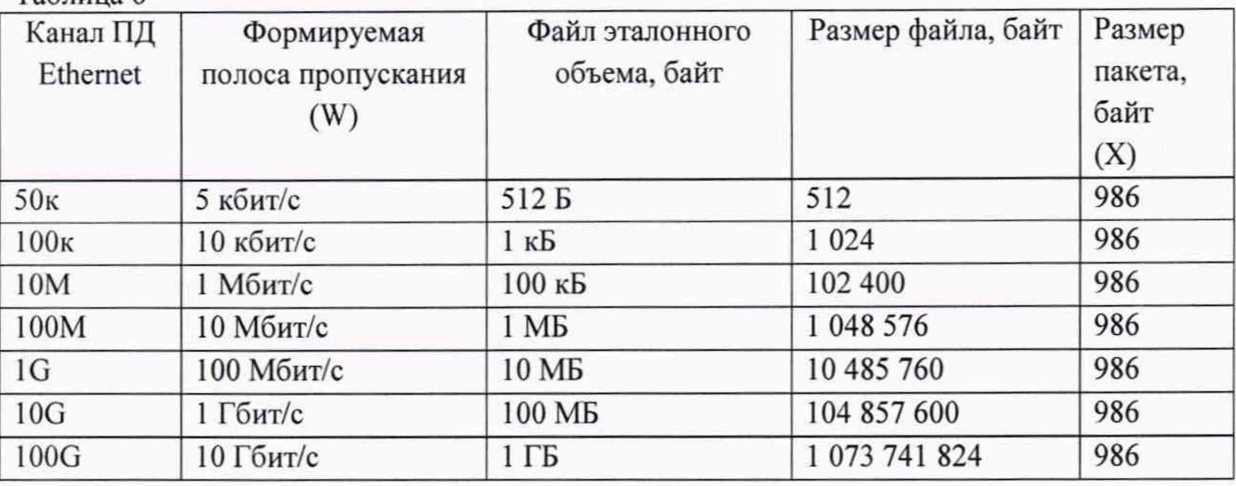

Настроить зонд КМУТ на измерение пропускной способности канала передачи данных.

Для проверки относительной погрешности измерения пропускной способности канала передачи данных сигналы (синхроимпульсы) с выхода БАДИ 1 и входа БАДИ 2 подключить на входы частотомеров, установленных в режим измерения счетчика импульсных сигналов за время 1000 с. Значения, измеряемые частотомерами: N1- количество переданных пакетов, измеряет частотомер 1, N2 - количество принятых пакетов измеряет частотомер 2.

Для БАДИ 1 и БАДИ 2 рассчитывается контрольная сумма последовательности пакетов, согласно алгоритму MD5: S1=MD5(P1), S2=MD5(P2), где Р1- сформированная последовательность пакетов уровня L2 БАДИ 1, Р2- принятая последовательность пакетов уровня L2 БАДИ 2.

7.3.5.3 Провести несколько измерений для каждой сформированной полосы пропускания. При условии S1=S2, рассчитать установленное значение полосы пропускания в бит/с по формуле: W1=N2/1000·X·8, где N2-измеренное частотомером 2 количество принятых пакетов.

В соответствии с РЭ на зонды КМУТ получить из протокола измерений измеренное значение пропускной способности канала передачи данных (W2).

7.3.5.4 Относительную погрешность измерения пропускной способности канала передачи данных для каждого проведенного измерения рассчитать по формуле (W2-  $W1$ )/ $W1$  $-100%$ .

7.3.5.5 Результат поверки считать положительным, если полученное значение относительной погрешности измерения пропускной способности канала передачи данных в диапазоне измерений от 512 до  $1.10^{10}$  бит/с находится в пределах  $\pm 1$  %.

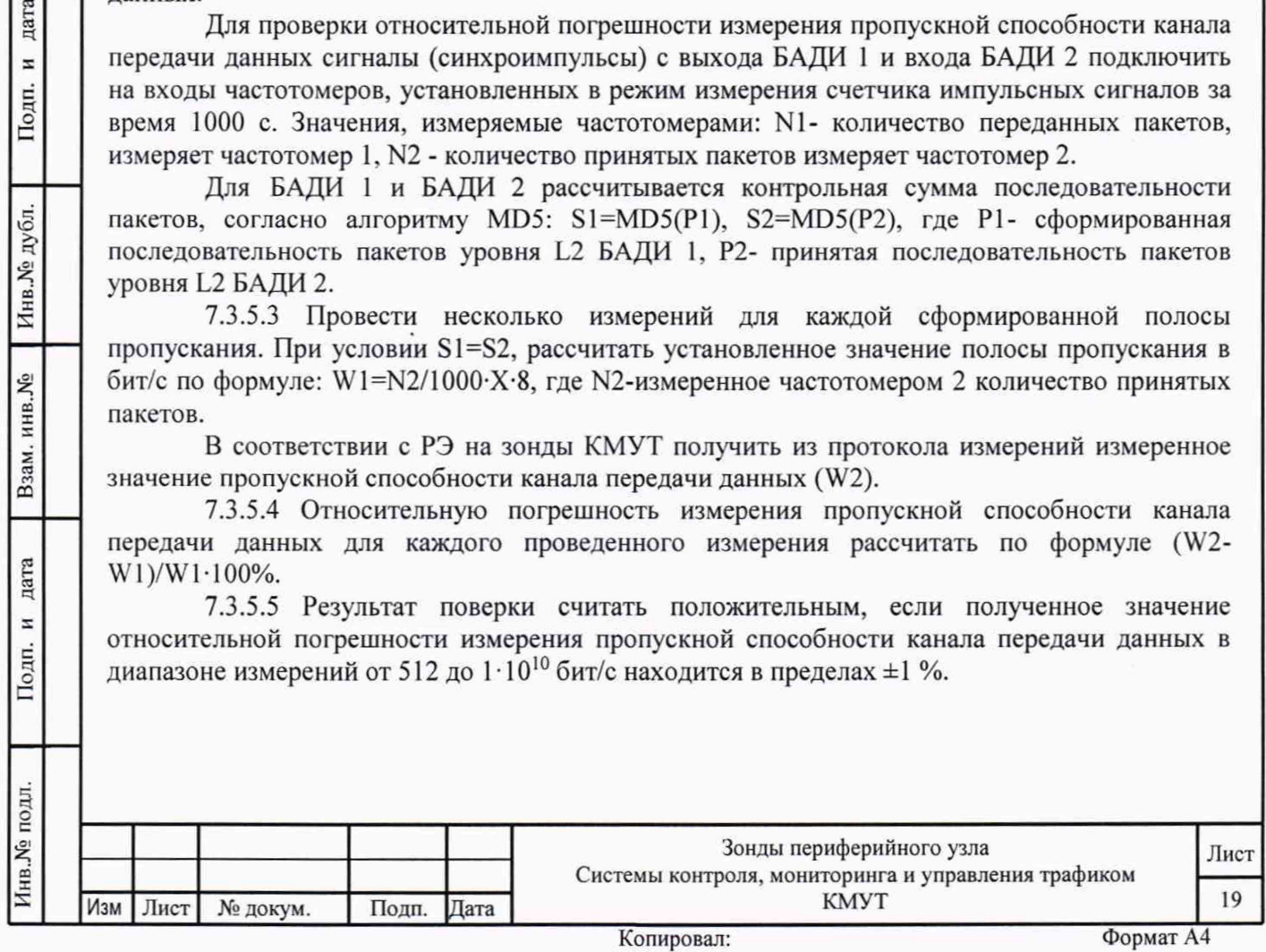

**7.3.6 Определение абсолютной погрешности синхронизации шкалы времени относительно национальной шкалы времени Российской Федерации UTC(SU) в режиме Stratum 1**

7.3.6.1 Поверка проводится для зондов КМУТ с последним символом А в обозначении модификации.

Собрать схему испытаний в соответствии с рисунком 22.

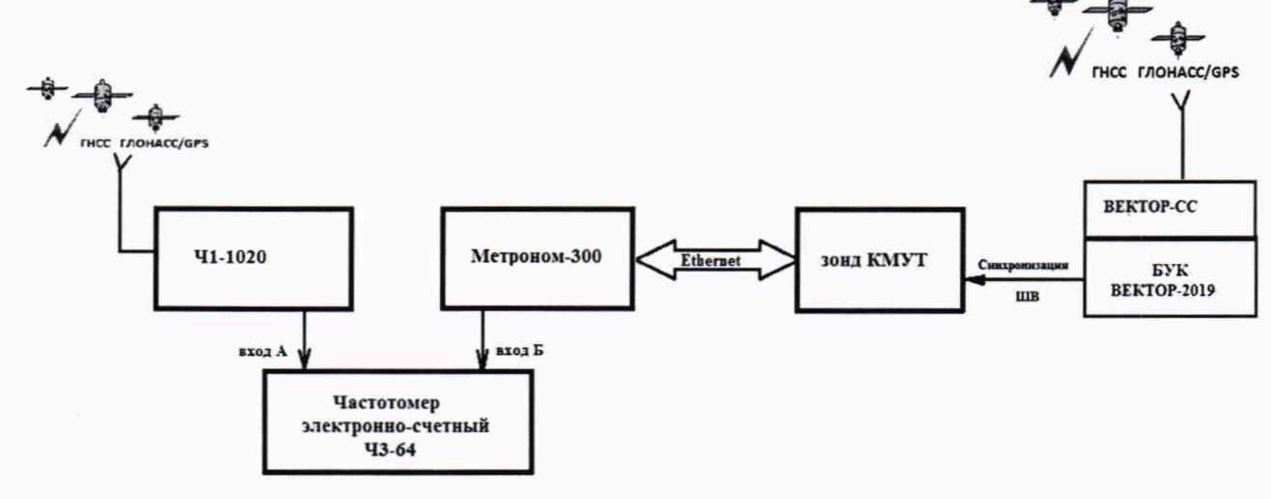

Рисунок 22

7.3.6.2 Подготовить устройство синхронизации частоты и времени Метроном 300 в соответствии с его руководством по эксплуатации. Метроном 300 настроить для работы в режиме синхронизации по РТР протоколу от зонда КМУТ через интерфейс Ethernet.

Настроить входы А и Б частотомера в соответствии с параметрами импульсных сигналов 1 Гц: измерения по переднему фронту, входная нагрузка не менее 1 кОм. На вход Б частотомера подать импульсный сигнал 1 pps от Метроном 300, на вход А частотомера подать импульсный сигнал 1 pps от стандарта частоты и времени рубидиевого Ч1-1020. Частотомер установить в режим измерений интервалов времени. При подключении одинаковых кабелей ко входам А и Б частотомера, необходимо учитывать переход к последующему импульсу 1 Гц и из полученного результата измерения вычитать 1 с.

7.3.6.3 Произвести не менее 10 измерений погрешности синхронизации шкалы времени относительно национальной шкалы времени Российской Федерации UTC(SU).

Оценить среднее арифметическое значение измеряемого интервала времени  $T_{\text{no}}$ формуле (1).

$$
\overline{T} = \frac{1}{n} \cdot \sum_{i=1}^{n} T_i
$$

дата z Подп.

дубл.

Инв. №

инв. <sub>№</sub>

Взам.

дата  $\overline{\mathbf{x}}$ 

Подп.

где Т<sub>і</sub> - і-й результат измерения; п - количество измерений.

Вычислить среднее квадратическое отклонение результатов измерений по формуле (2):

$$
\sigma = \sqrt{\frac{\sum_{i=1}^{n} (T_i - \overline{T})^2}{n-1}}
$$

( 3): Вычислить среднее квадратическое отклонение среднего арифметического по формуле

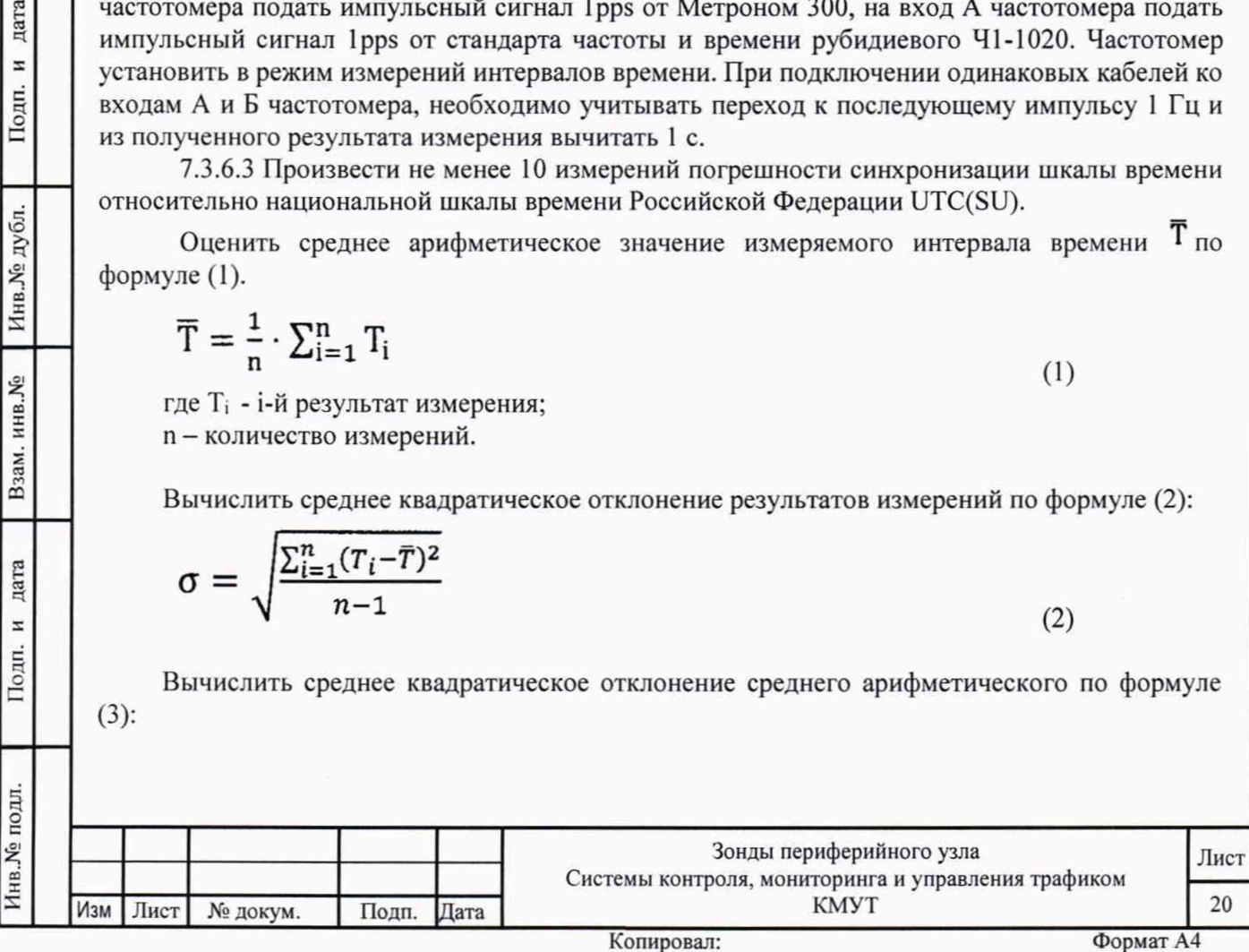

( 1 )

 $(2)$ 

$$
S_{\bar{T}} = \frac{\sigma}{\sqrt{n}}
$$

Рассчитать доверительные границы случайной погрешности по формуле (4):

$$
\varepsilon = t S_{\bar{T}}
$$

Где t - коэффициент Стьюдента, при (n-1)=9 и доверительной вероятности 0,95, равный  $2.26:$ 

Оценить доверительные границы неисключенной систематической погрешности (НСП) по формуле (5):

$$
\Theta_{\Sigma} = \pm k \cdot \sqrt{\sum_{i}^{s} \Theta_{i}^{2}}
$$

Где k=1,1 при количестве составляющих НСП не менее 3-х и доверительной вероятности 0.95.

- пределы допускаемой погрешности измерения интервалов времени  $\theta_1$ частотомером электронно-счетным Ч1-64 ±1 нс;

 $\Theta_2$ и  $\Theta_3$  пределы допускаемой погрешности при измерении задержки сигнала в кабелях, подключаемых к частотомеру ±0,62 нс.

Оценить доверительные границы погрешности по формуле (6):

 $(6)$ Где К - коэффициент, зависящий от соотношения случайной составляющей погрешности и неисключенной систематической погрешности, вычисляемый по формуле (7):

$$
K = \frac{\varepsilon + \Theta_{\Sigma}}{S_{\overline{T}} + S_{\Theta}}
$$

 $\Delta = K \cdot S_r$ 

дата

 $\overline{\mathbf{z}}$ Подп.

Инв. № дубл.

инв. <sub>№</sub>

Взам.

дата

z Подп.

5

 $S_{\Sigma}$ - суммарное среднее квадратическое отклонение, вычисляемое по формуле (8):

$$
S_{\Sigma} = \sqrt{S_{\Theta}^2 + S_{\overline{T}}^2}
$$

- среднее квадратическое отклонение неисключенной систематической  $S_{\boldsymbol{\theta}}$ погрешности, вычисляемое по формуле (9):

$$
S_{\Theta} = \frac{\Theta_{\Sigma}}{\sqrt{3}}
$$

 $(9)$ 

 $(8)$ 

 $(7)$ 

 $(3)$ 

 $(4)$ 

 $(5)$ 

7.3.6.4 Максимальное значение погрешности синхронизации шкалы времени относительно национальной шкалы времени Российской Федерации UTC(SU) в режиме Stratum 1 определить по формуле (10).

$$
\Delta T_{max} = \pm (|\bar{T}| + \Delta) \tag{10}
$$

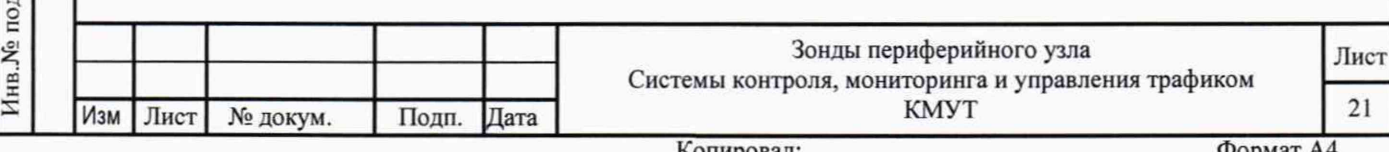

#### Копировал:

Формат А4

7.3.6.5 Результат поверки считать положительным, если полученное максимальное значение погрешности синхронизации шкалы времени относительно национальной шкалы времени Российской Федерации UTC(SU) в режиме Stratum 1, находится в пределах ±40 мкс.

**7.3.7 Определение абсолютной погрешности синхронизации внутренней шкалы времени относительно национальной шкалы времени UTC (SU) в режиме Stratum 2**

7.3.7.1 Поверка проводится для зондов КМУТ с последним символом Б в обозначении модификации.

Собрать схему поверки в соответствии с рисунком 23.

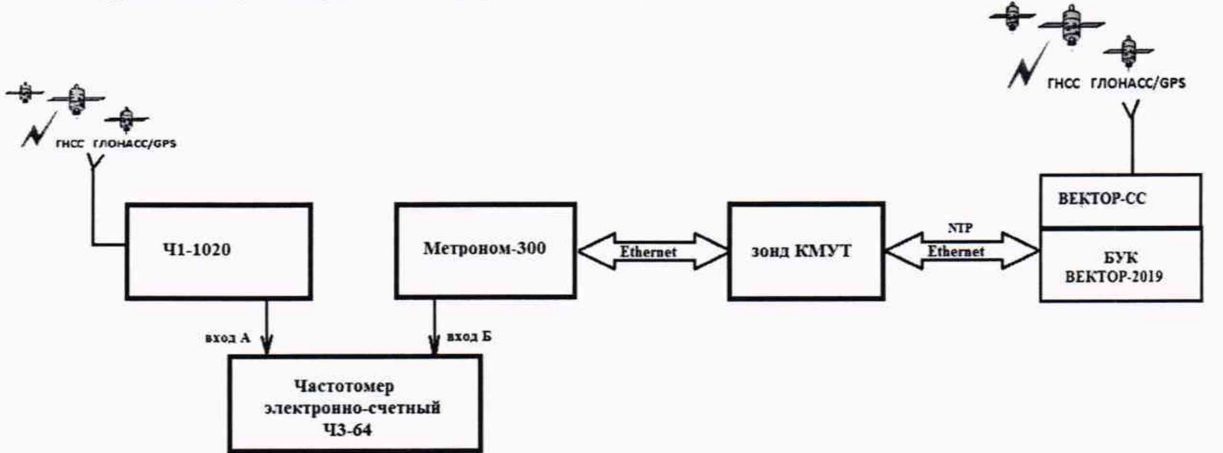

### Рисунок 23

7.3.7.2 Произвести измерения погрешности синхронизации шкалы времени относительно национальной шкалы времени Российской Федерации UTC(SU) в соответствии с методикой из п. 7.3.6. Максимальное значение погрешности синхронизации шкалы времени относительно национальной шкалы времени Российской Федерации UTC(SU) в режиме Stratum 2 определить по формуле (10).

7.3.7.3 Результат поверки считать положительным, если полученное максимальное значение погрешности синхронизации шкалы времени относительно национальной шкалы времени Российской Федерации UTC(SU) в режиме Stratum 2, находится в пределах ±100 мкс.

### 7.4 **Подтверждение соответствия средства измерений метрологическим требованиям**

7.4.1 Результаты измерений, полученные при определении каждой метрологической характеристики, необходимо обработать, сопоставив с установленными при утверждении типа зондов КМУТ метрологическими характеристиками.

7.4.2 Критерием принятия поверителем решения о подтверждении соответствия средства измерений метрологическим требованиям является соответствие результатов определения всех метрологических характеристик установленным при утверждении типа зондов КМУТ.

## **8. Периодическая поверка**

дата  $\overline{a}$ 

Подп.

Инв. № дубл.

Взам. инв. №

дата Ħ Подп.

IJ.

### **8.1 Подготовка к проведению поверки**

8.1.1 Периодическая поверка зондов КМУТ, находящихся в составе Системы контроля, мониторинга и управления трафиком (Системы КМУТ) проводится дистанционно.

8.1.2 Периодическая поверка зондов КМУТ проводится в случаях окончания срока действия свидетельства о поверке, а также при установке в Систему КМУТ нового зонда КМУТ.

8.1.3 При поверке зондов КМУТ с последним символом А в обозначении модификации, настроить синхронизацию шкалы времени зондов КМУТ, с помощью

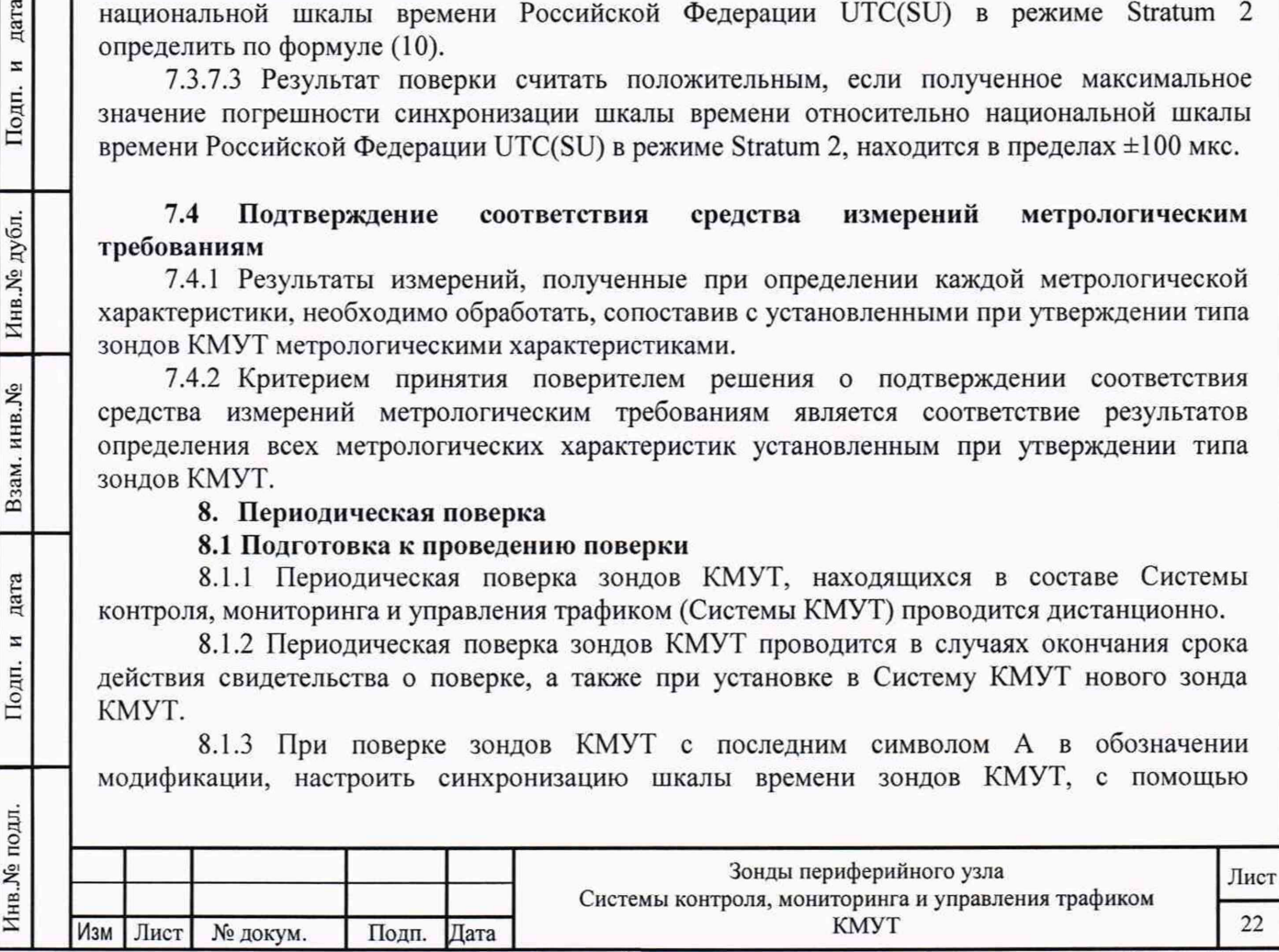

встроенного ПО, по сигналам частоты и времени ГНСС ГЛОНАСС/GPS, при непосредственном подключении зонда КМУТ к ВЕКТОР-2019-БАДИ-ХХХХХ.

8.1.4 При поверке зондов КМУТ с последним символом Б в обозначении модификации, настроить синхронизацию шкалы времени зондов КМУТ, с помощью встроенного ПО, по сигналам частоты и времени ГНСС ГЛОНАСС/GPS, при подключении зондов КМУТ к ВЕКТОР-2019-БАДИ-ХХХХХ по сети пакетной передачи данных.

#### **8.2 Определение метрологических характеристик**

**8.2.1 Определение абсолютной погрешности формирования/измерений количества информации (объема данных)**

8.2.1.1 Собрать схему проведения дистанционной поверки в соответствии с рисунком 24.

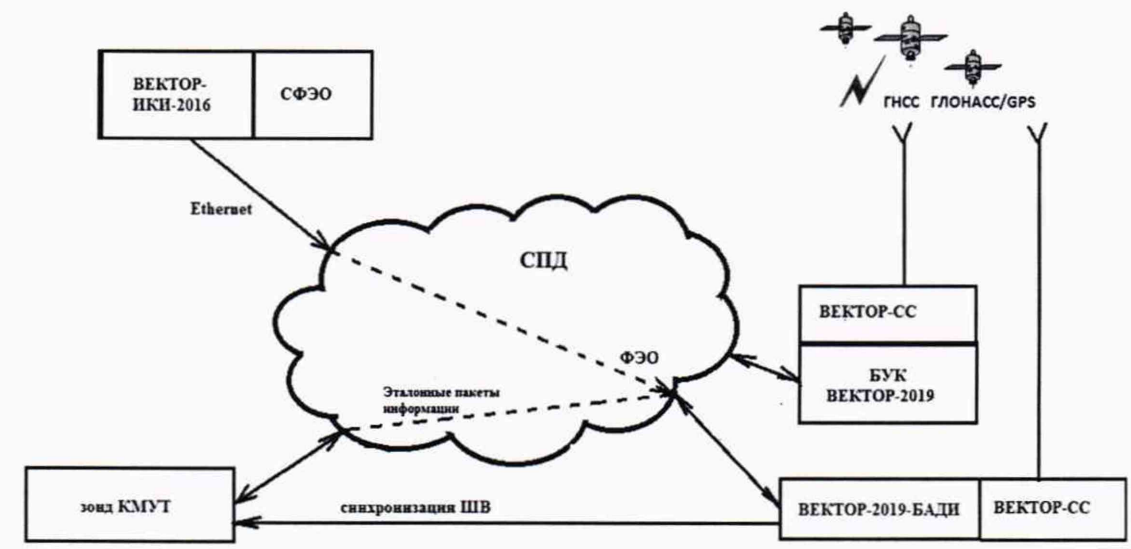

Схема поверки для зондов КМУТ с последним символом А в обозначении модификации

дата H

Подп.

дубл.

Инв. <sub>№</sub>

инв. <sub>№</sub>

Взам.

дата  $\boldsymbol{\pi}$ Подп.

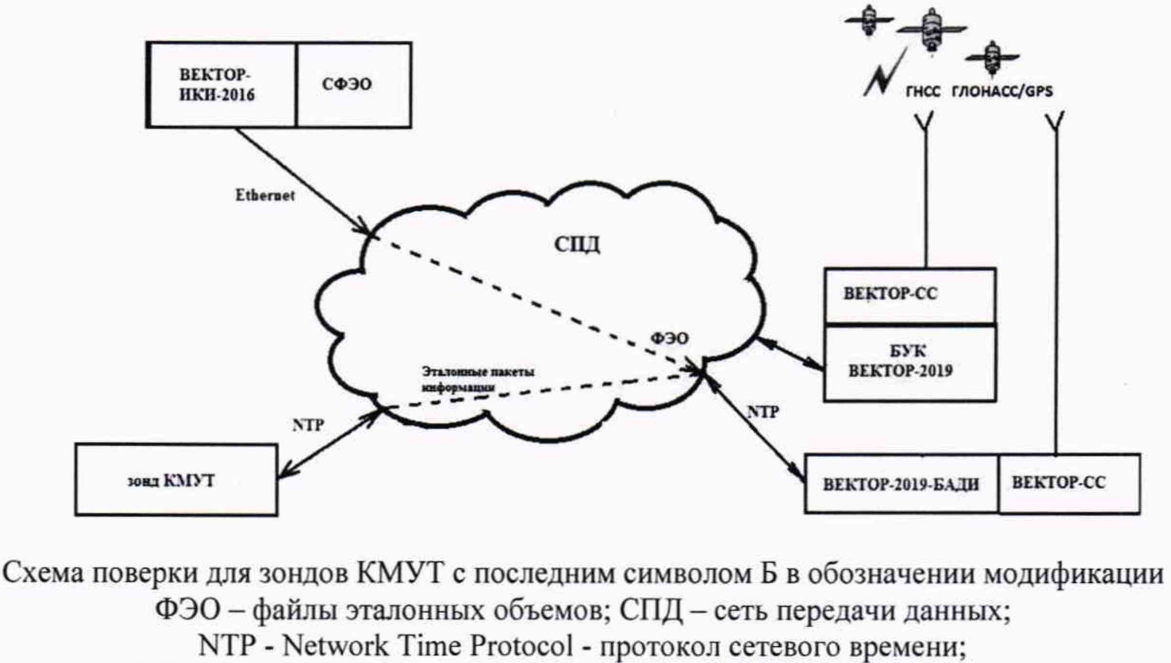

ВЕКТОР-2019-БАДИ - блок аппаратный для дистанционных измерений серии ВЕКТОР-2019-БАДИ-ХХХХХ из состава комплекса измерительного ВЕКТОР-2019;

БУК ВЕКТОР-2019 - блок управления комплексом измерительным ВЕКТОР-2019, Рисунок 24

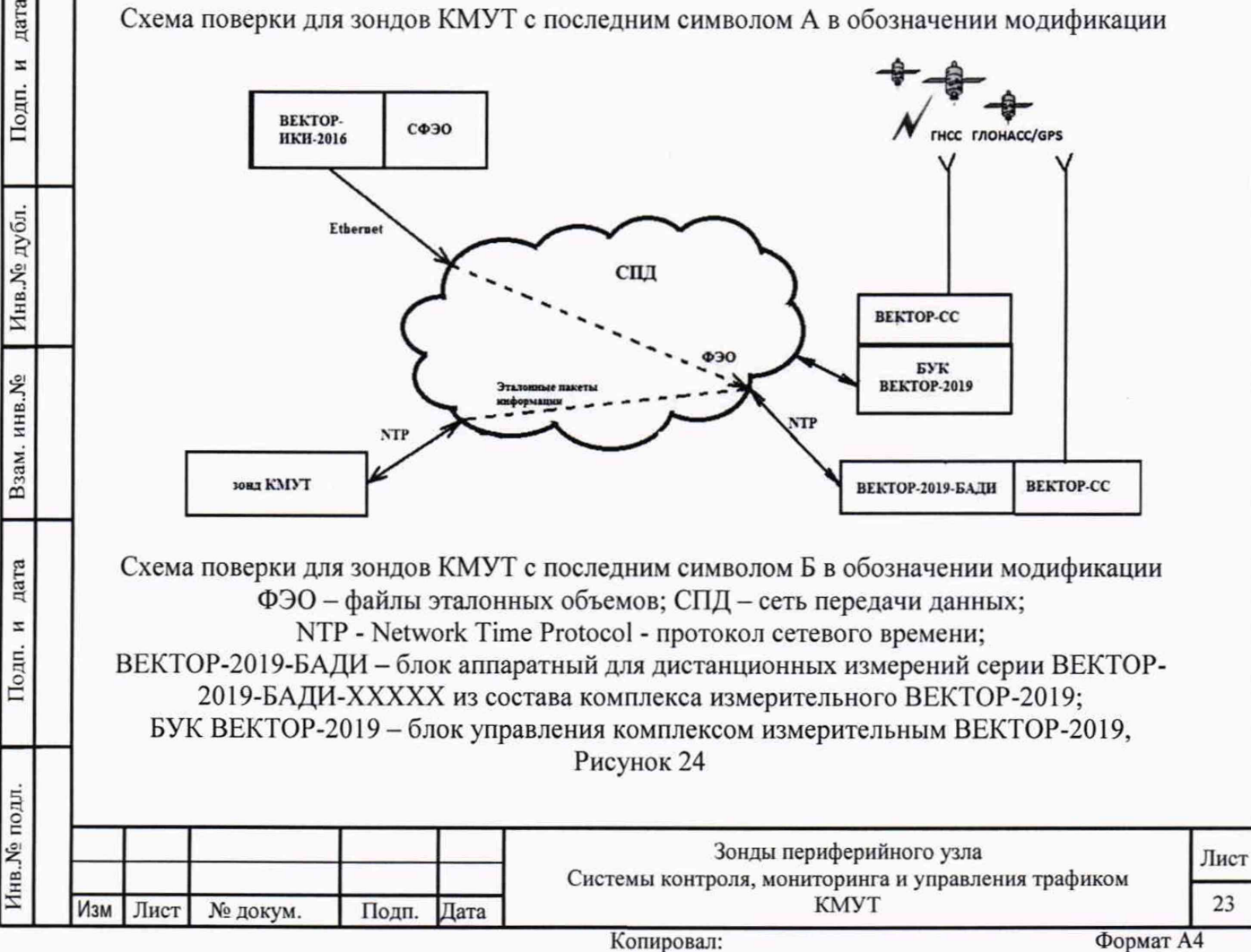

8.2.1.2 В соответствии с РЭ на зонды КМУТ назначить зонду IP-адрес для взаимодействия с ВЕКТОР-2019-БАДИ комплекса измерительного ВЕКТОР-2019.

8.2.1.3 Диск с файлами эталонных объемов из состава ВЕКТОР-ИКИ-2016 (СФЭО) подключить к ПК ВЕКТОР-ИКИ-2016 с помощью прилагаемого USB-кабеля.

8.2.1.4 На зонде КМУТ выбрать перечень исполняемых функций, контролируемых параметров, режимов измерений, просмотра и регистрации результатов измерений, формирования соответствующих отчетов.

8.2.1.5 Выполнить настройку и синхронизацию шкалы времени (ШВ) ВЕКТОР-2019 с национальной шкалой времени РФ UTC (SU). Для синхронизации ШВ использовать приёмник сигналов ГЛОНАСС/GPS, модуль приемовычислительный ВЕКТОР-СС, встроенный в ВЕКТОР-2019. Для этого выполнить следующие действия:

- разместить антенну в зоне видимости спутников ГНСС ГЛОНАСС/GPS и подключить ее к приемнику ВЕКТОР-СС;

- запустить ПК БУК ВЕКТОР-2019;

дата Ħ Подп.

Инв. № дубл.

Взам. инв. Мо

дата

Подп. и

 $\ddot{=}$ 

- перейти, используя клавиатуру и позиционный манипулятор, в раздел **Модули и настройки** главного окна на дисплее БУК ВЕКТОР-2019 (см. рис. 25);

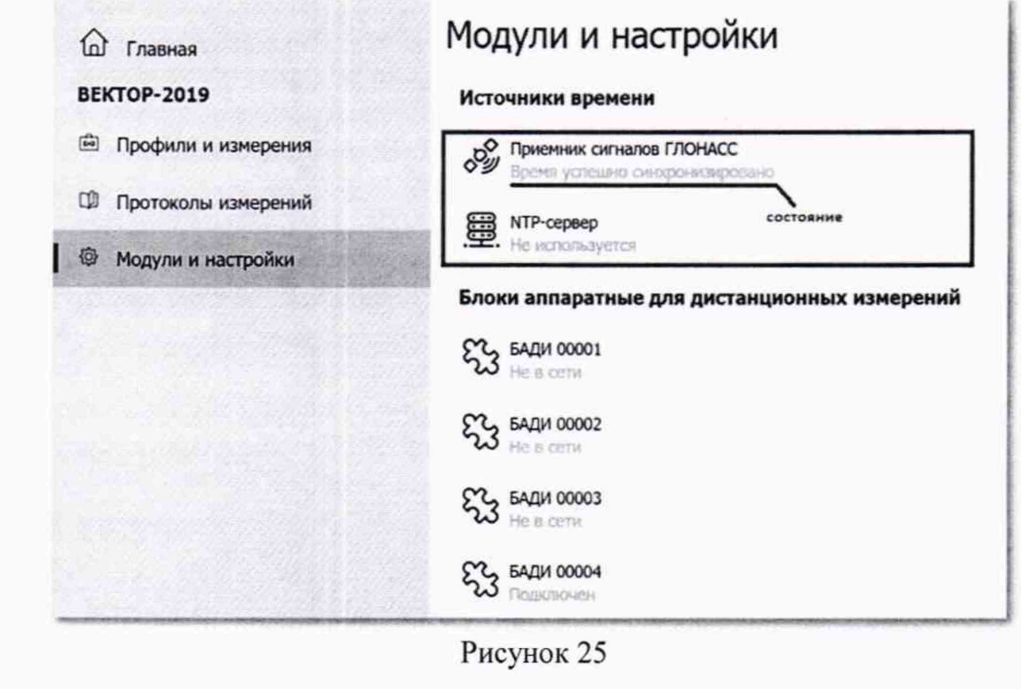

- проверить текущее состояние модуля **Приемник сигналов ГЛОНАСС/GPS** и дождаться состояния **Время синхронизировано.**

8.2.1.6 Выполнить запуск ПО ВЕКТОР-2019 Появится рабочее окно программы (рисунок 26).

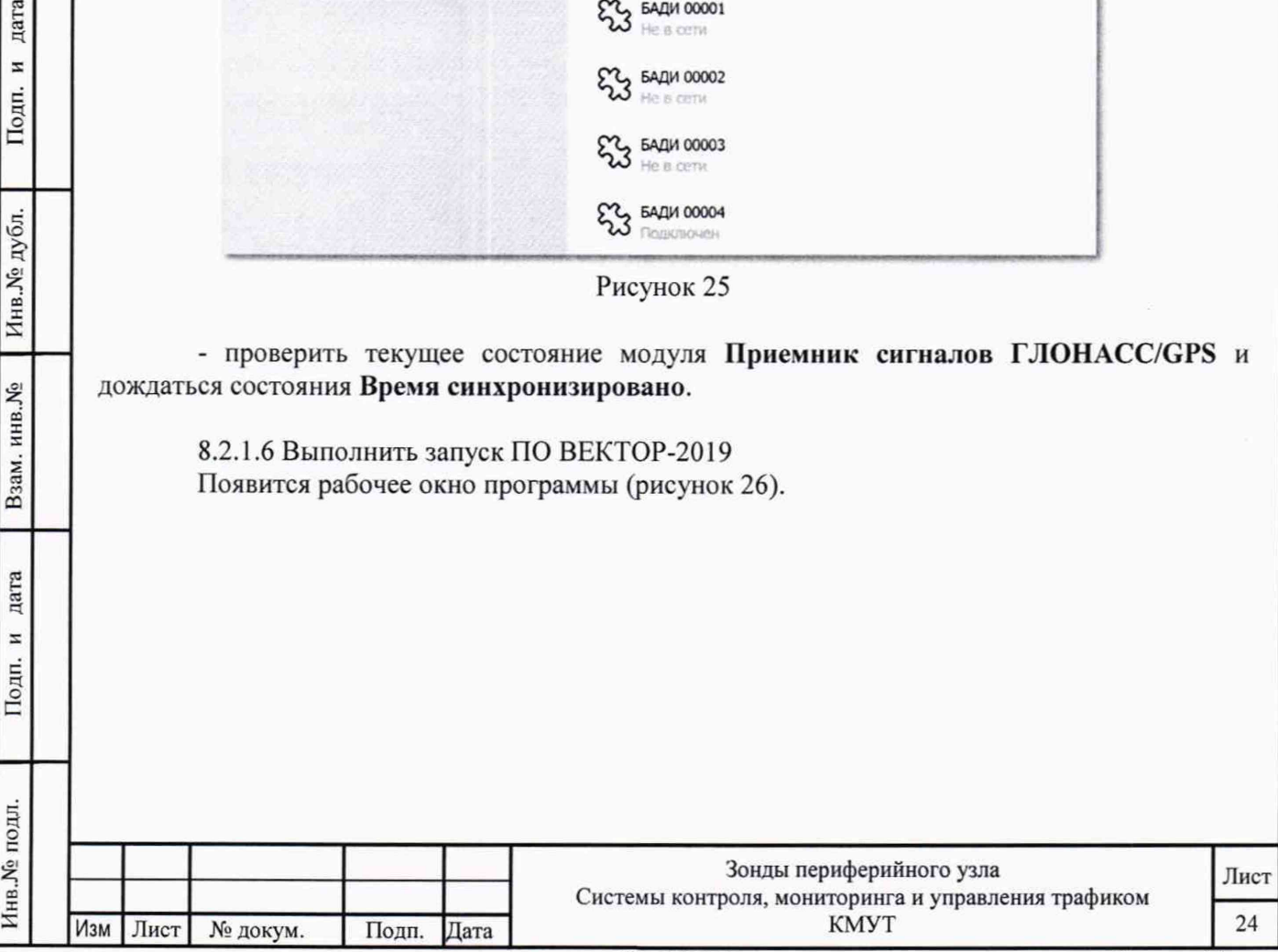

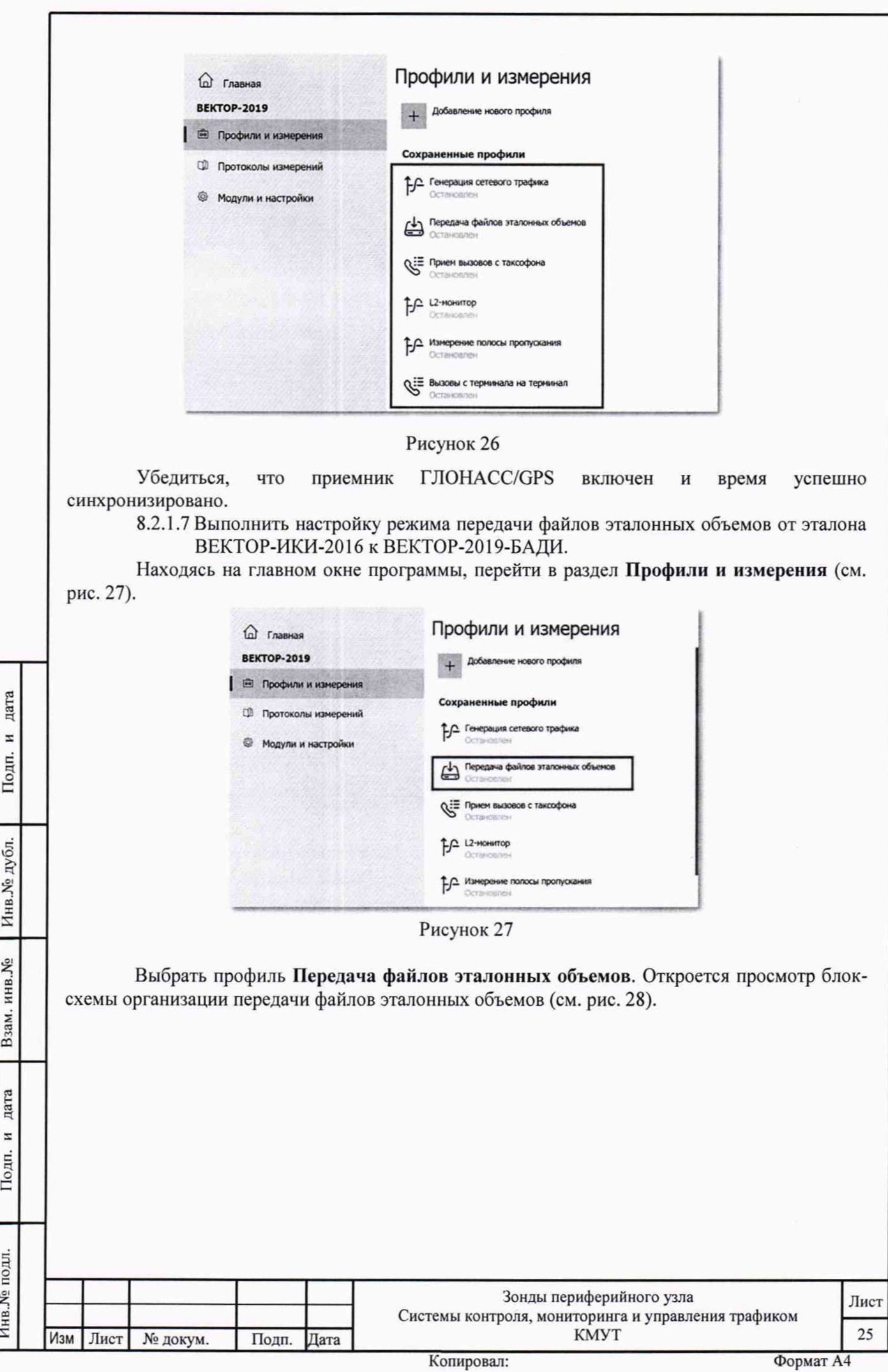

#### **• Передача файлов эталонных объемов**

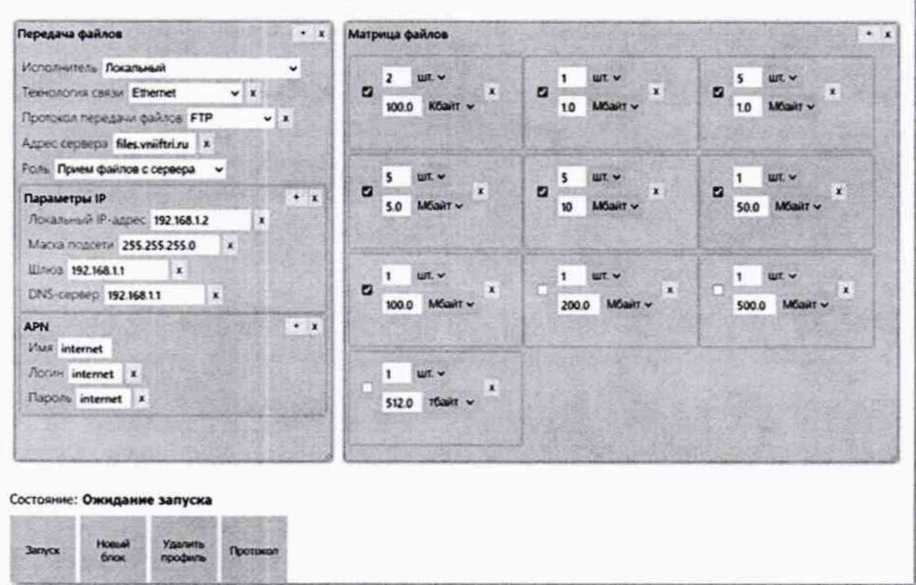

#### Рисунок 28

Настроить сервер файлов эталонных объемов из состава эталона ВЕКТОР-ИКИ-2016: - Ввод адреса, логина и пароля для авторизации FTP:

- Отредактировать (либо создать, если отсутствует) секцию Авторизация FTP блока **FTP-клиент:** заполнить поля Логин и Пароль.

Заполнить матрицу файлов эталонных объемов

Данный блок состоит из матрицы элементов (см. рис. 5), где каждый элемент представляет собой команду на передачу файла эталонного объема установленного размера заданное число раз. Элементы матрицы в процессе теста обрабатываются справа налево, строка за строкой.

По каждому элементу матрицы выставить:

 $\frac{1}{2}$ флаг разрешения (ячейка слева активирована - данный элемент матрицы будет обрабатываться в тесте, не активирована - данный элемент матрицы в тесте будет проигнорирован);

- количество передач файла эталонного объема (верхнее поле);
- размер файла эталонного объема (нижнее поле).

8.2.1.8 Для определения диапазона и абсолютной погрешности измерения количества информации обеспечить передачу по организованной сети связи файлов эталонных объемов, полученных с эталона ВЕКТОР-ИКИ-2016, от ВЕКТОР-2019-БАДИ на зонд КМУТ в соответствии с матрицей объемов (таблица 7).

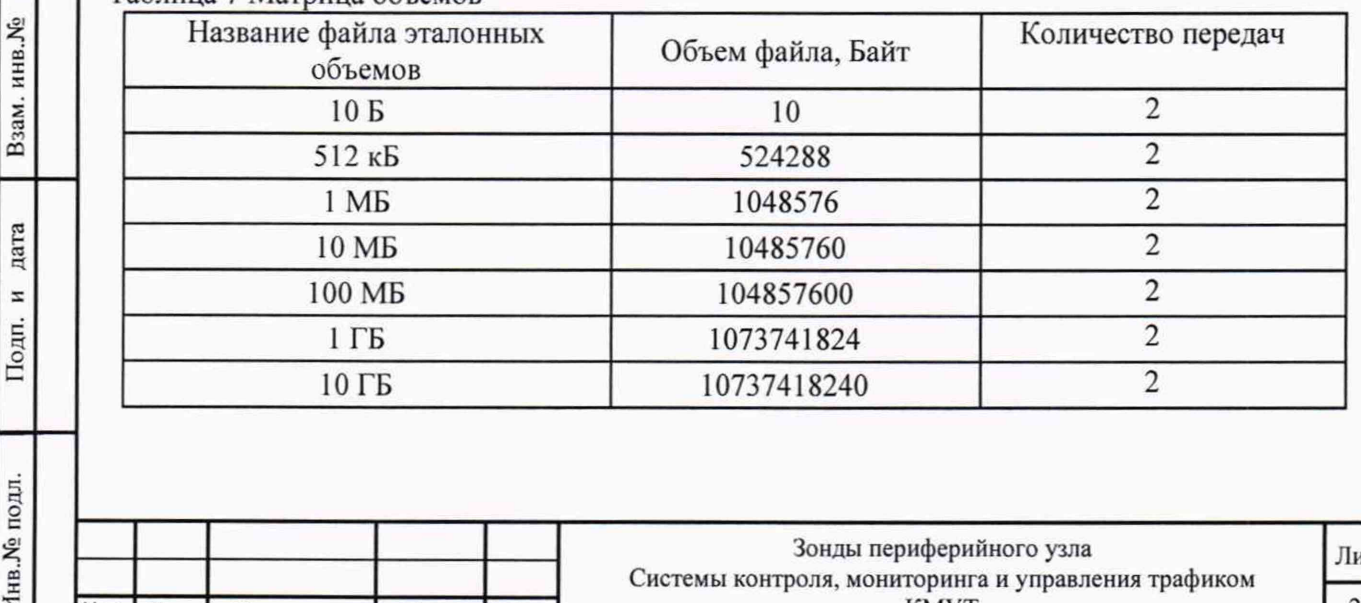

Таблица 7 Матрица объемов

дата

 $\boldsymbol{z}$ Подп.

Инв. № дубл.

ć

Изм

Лист

№ докум.

Подп.

Дата

Зонды периферийного узла Системы контроля, мониторинга и управления трафиком **KMYT** 

Лист

26

8.2.1.9 В главном окне программы нажать пиктограмму «Запуск» для начала проведения измерений. По завершении тестов файл протокола измерений будет сохранён на жёстком диске ПК в заданном месте размещения. Вид протокола измерений в формате "xlsx" показан на рисунке 29.

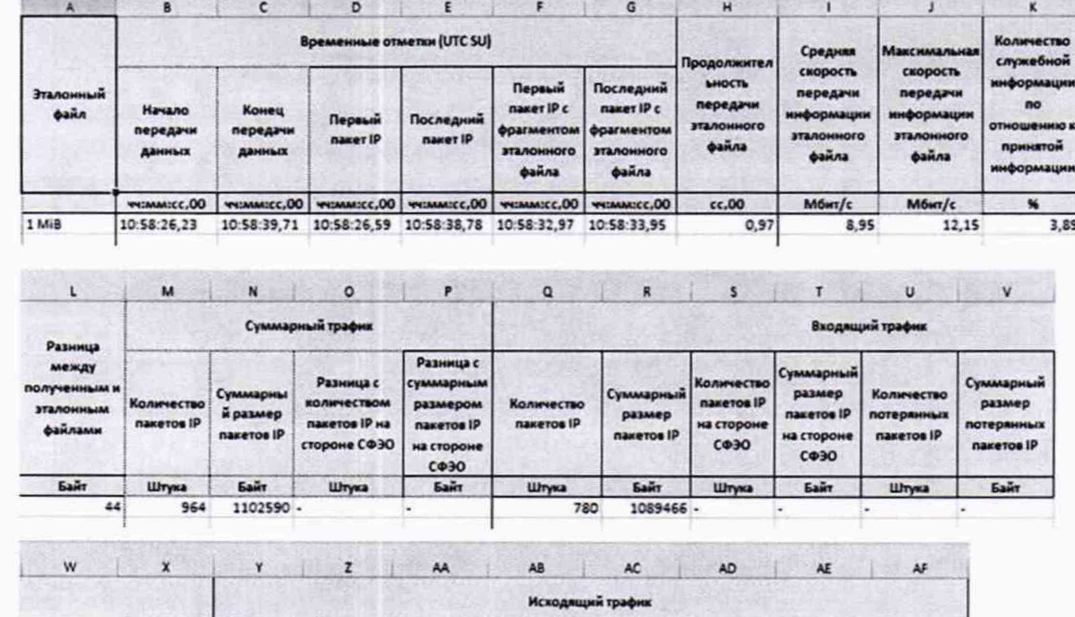

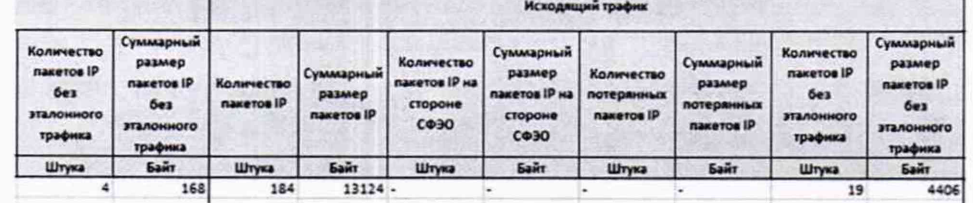

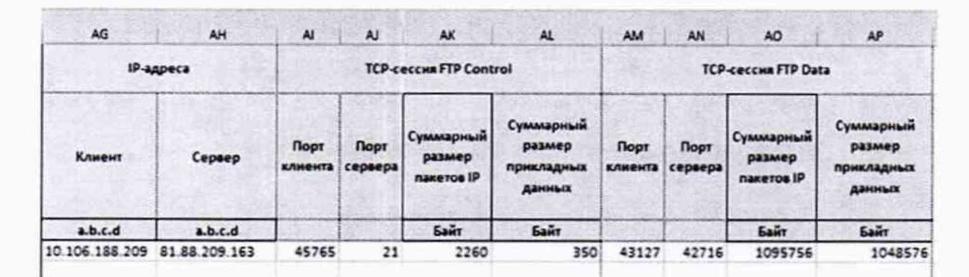

дата

 $\overline{a}$ Подп.

Инв. № дубл.

Взам. инв. Ме

дата

z

Подп.

#### Рисунок 29

8.2.1.10 Получить от зонда КМУТ протоколы измерений. Вычислить разности объёмов информации, переданных ВЕКТОР-2019-БАДИ и измеренных зондом КМУТ для каждого объёма информации. Вычисленные разности являются абсолютными погрешностями измерений количества (объёмов) информации зондом КМУТ.

8.1.1.11 Для определения диапазона и абсолютной погрешности формирования количества информации обеспечить передачу по организованной сети связи файлов эталонных объемов от зонда КМУТ на ВЕКТОР-2019-БАДИ в соответствии с матрицей объемов.

8.2.1.12 Результаты поверки считать положительными, если значения абсолютной погрешности формирования/измерений количества информации в диапазоне измерений от 10 до 10<sup>10</sup> байт:

- при передаче количества информации менее или равном 100 кбайт, находятся в пределах ±10 байт;

- при передаче количества информации более 100 кбайт, находятся в пределах  $\pm 1.10^{-4}$ К байт, где К - количество передаваемой информации (данных), байт.

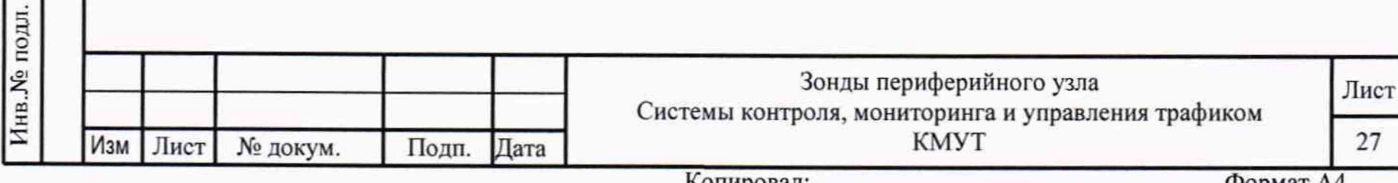

## **8.2.2 Определение абсолютной погрешности формирования/измерений длительности сеансов передачи данных**

8.2.2.1 При выполнении операций по п. 8.2.1 производить измерения длительностей сеансов передачи данных, зарегистрированных ВЕКТОР-2019 и зондом КМУТ.

8.2.2.2 Вычислить разности длительностей сеансов передачи данных, зарегистрированных ВЕКТОР-2019 при формировании и передаче данных и измеренных зондом КМУТ для каждого объёма информации. Вычисленные разности являются абсолютными погрешностями измерений длительностей сеансов передачи данных зондом КМУТ.

8.2.2.3 Результаты поверки считать положительными, если полученные значения абсолютных погрешностей формирования/измерения длительностей сеансов передачи данных в диапазоне измерений от 1,0 с до 86400 с находятся в пределах ±0,3 с.

### **8.3 Подтверждение соответствия средства измерений .метрологическим требованиям**

8.3.1 Результаты измерений, полученные при определении каждой метрологической характеристики, необходимо обработать, сопоставив с установленными при утверждении типа зондов КМУТ метрологическими характеристиками.

8.3.2 Критерием принятия поверителем решения о подтверждении соответствия средства измерений метрологическим требованиям является соответствие результатов определения метрологических характеристик, которые требуется подтвердить при проведении периодической поверки, установленным при утверждении типа зондов КМУТ.

#### **9. Оформление результатов поверки**

9.1 При поверке вести протокол произвольной формы.

9.2 Результаты поверки оформляются в соответствии с приказом Минпромторга России от 31.07.2020 г. № 2510.

9.3 При положительных результатах поверки выдается свидетельство о поверке и данные о поверке вносятся в Федеральный информационный фонд по обеспечению единства измерений. При отрицательных результатах поверки средство измерений к применению не допускаются и на него выдается извещение о непригодности с указанием причин забракования.

9.4 Знак поверки наносится на свидетельство о поверке.

Главный метролог ООО «КИА» В.В. Супрунюк

дата  $\boldsymbol{\pi}$ Подп.

дубл.

Инв. №

Взам. инв. Ме

дата  $\overline{a}$ Подп.

 $\ddot{=}$ 

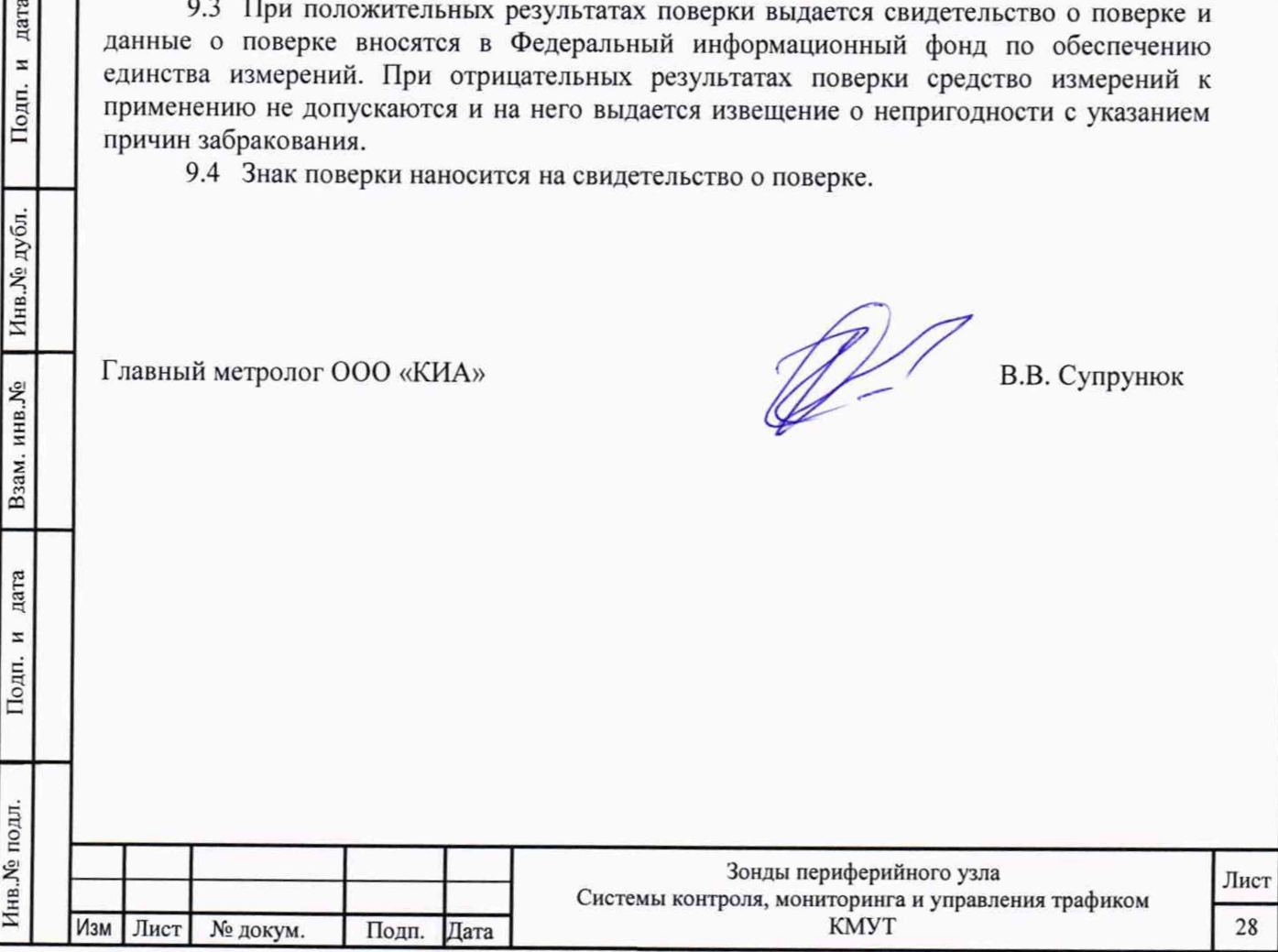